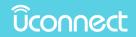

**UCONNECT 430/430N** 

| SECI | TION TABLE OF CONTENTS   | PAGE |   |
|------|--------------------------|------|---|
| 1    | SAFETY GUIDELINES        | 3    | 1 |
| 2    | INTRODUCTION             | 7    | 2 |
| 3    | GENERAL HANDLING         | 13   | 3 |
| 4    | GETTING STARTED          | 19   | 4 |
| 5    | RADIO MODE               | 23   | 5 |
| 6    | MEDIA MODE               | 35   | 6 |
| 7    | REMOTE DEVICES           | 59   | 7 |
| 8    | NAVIGATION — IF EQUIPPED | 75   | 8 |
| 9    | SYSTEM INFORMATION       | 109  | 9 |

# SAFETY GUIDELINES

## **CONTENTS**

| SAFETY GUIDELINES |  |
|-------------------|--|
| □ Cybersecurity   |  |

| GENERAL INFORMATION | N |  |
|---------------------|---|--|
|---------------------|---|--|

#### 4 SAFETY GUIDELINES

## SAFETY GUIDELINES

## WARNING!

ALWAYS drive safely with your hands on the steering wheel. You have full responsibility and assume all risks related to the use of the Uconnect features and applications in this vehicle. Only use Uconnect when it is safe to do so. Failure to do so may result in an accident involving serious injury or death.

Ensure that all persons read this manual carefully before using the radio system. It contains instructions on how to use the system in a safe and effective manner.

- Glance at the screen only when safe to do so. If prolonged viewing of the screen is necessary, pull over at a safe location.
- Stop use immediately if a problem occurs. Failure to do so may cause injury or damage to the product. Return it to your authorized dealer to repair.
- Make certain that the volume level of the system is set to a level that still allows you to hear outside traffic and emergency vehicles.

• The law in some states/provinces prohibits the Front Seat DVD Viewer. As a result, it may be disabled prior to delivery to you. If you move to another state/provinces, you should consult your dealer for the proper enable/ disable setting for your new area.

## Cybersecurity

Your vehicle may be a connected vehicle and may be equipped with both wired and wireless networks. These networks allow your vehicle to send and receive information. This information allows systems and features in your vehicle to function properly.

Your vehicle may be equipped with certain security features to reduce the risk of unauthorized and unlawful access to vehicle systems and wireless communications. Vehicle software technology continues to evolve over time and FCA US LLC, working with its suppliers, evaluates and takes appropriate steps as needed. Similar to a computer or other devices, your vehicle may require software updates to improve the usability and performance of your systems or to reduce the potential risk of unauthorized and unlawful access to your vehicle systems. The risk of unauthorized and unlawful access to your vehicle systems may still exist, even if the most recent version of vehicle software (such as Uconnect software) is installed.

## WARNING!

- It is not possible to know or to predict all of the possible outcomes if your vehicle's systems are breached. It may be possible that vehicle systems, including safety related systems, could be impaired or a loss of vehicle control could occur that may result in an accident involving serious injury or death.
- ONLY insert media (e.g., USB, SD card, or CD) into your vehicle if it came from a trusted source. Media of unknown origin could possibly contain malicious software, and if installed in your vehicle, it may increase the possibility for vehicle systems to be breached.
- As always, if you experience unusual vehicle behavior, take your vehicle to your nearest authorized dealer immediately.

#### NOTE:

- FCA or your dealer may contact you directly regarding **1** software updates.
- To help further improve vehicle security and minimize the potential risk of a security breach, vehicle owners should:
  - Routinely check www.driveuconnect.com/support/ software-update.html to learn about available Uconnect software updates.
  - Only connect and use trusted media devices (e.g. personal mobile phones, USBs, CDs).

Privacy of any wireless and wired communications cannot be assured. Third parties may unlawfully intercept information and private communications without your consent. For further information, refer to "Onboard Diagnostic System (OBD II) Cybersecurity" in "Getting To Know Your Instrument Panel" in your Owner's Manual.

#### 6 SAFETY GUIDELINES

### **GENERAL INFORMATION**

The following regulatory statement applies to all Radio Frequency (RF) devices equipped in this vehicle:

This device complies with Part 15 of the FCC Rules and with Industry Canada license-exempt RSS standard(s). Operation is subject to the following two conditions

- 1. This device may not cause harmful interference, and
- 2. This device must accept any interference received, including interference that may cause undesired operation.

**NOTE:** Changes or modifications not expressly approved by the party responsible for compliance could void the user's authority to operate the equipment.

# INTRODUCTION

## **CONTENTS**

| WARNINGS                         |
|----------------------------------|
| SAFETY REFERENCE                 |
| INTENDED USE                     |
| SYSTEM CARE                      |
| □ Software Update                |
| □ Safe Usage Of The Radio System |

| □ Connections                                                             |
|---------------------------------------------------------------------------|
| □ Touchscreen                                                             |
| □ CD/DVD Drive                                                            |
| $\Box$ GPS Navigation Antenna — If Equipped 10                            |
| $\hfill\square$ Satellite Radio Antenna — If Equipped $\ldots \ldots .11$ |
| □ Other Electronic Devices                                                |

## 2

#### 8 INTRODUCTION

## WARNINGS

This manual contains WARNINGS against operating procedures that could result in an accident or bodily injury. If you do not read the entire manual, you may miss important information. Observe all WARNINGS!

The information given in this manual is subject to change.

## SAFETY REFERENCE

Before operating this system for the first time, please read this manual carefully. Observe the safety precautions described in this manual. If you have any questions, please contact the vehicle manufacturer or an authorized dealer.

## INTENDED USE

Generally recognized rules of radio technology were maintained during the development and manufacture of the radio system. When using this product, be aware of state/province-specific norms and guidelines.

Visit DriveUconnect.com (U.S. Residents) or DriveUconnect.ca (Canadian Residents) for updates, additional information, compatible phones, etc.

## SYSTEM CARE

## Safe Usage of the Radio System

Read all instructions in this manual carefully before using your radio system to ensure proper usage!

Your radio is a sophisticated electronic device. Do not let young children use your radio unsupervised.

Permanent hearing loss may occur if you play your music or the radio at the highest volumes. Exercise caution when setting the volume on your radio.

Keep drinks, rain, and other sources of moisture away from your radio. Besides damage to your radio, moisture can cause electric shocks as with any electronic device.

**NOTE:** Many features of this radio are speed dependent. For your own safety it is not possible to use the press screen keyboard while the vehicle is in motion.

#### Connections

Never force any connector into the ports of your radio. Make sure your connectors are the correct shape and size before you connect.

Any attached cable should be routed so that it will not apply any pressure to the connection.

Do not use a USB device which will interfere with the operation of opening the display.

#### Touchscreen

Do not touch the screen with any hard or sharp objects (pen, USB stick, jewelry, etc.) which could scratch the touchscreen surface!

**NOTE:** It is possible to use a plastic stylus for touchscreen enabled devices such as a PDA and Pocket PCs.

Do not spray any liquid or caustic chemicals directly on the screen! Use a clean and dry micro fiber lens cleaning cloth to clean the touchscreen.

If necessary, use a lint-free cloth dampened with a cleaning solution, such as isopropyl alcohol, or an isopropyl alcohol and water solution ratio of 50:50. Follow the solvent manufacturer's precautions and directions.

#### **CD/DVD** Drive

Do not insert any damaged, warped, scratched or dirty CDs or DVDs into the CD/DVD player.

Discs that have been modified with an adhesive label should not be used in the CD/DVD player.

Do not insert more than one CD/DVD at a time into the drive slot.

Do not insert anything other than the supported CD/DVD formats. See **Disc Mode** section in this manual for information on supported CD/DVD formats.

#### Software Update

Both navigation data and Gracenote data are software updatable. Visit DriveUconnect.com (U.S. Residents) or DriveUconnect.ca (Canadian Residents) or contact your authorized dealer for the latest available software.

#### Safe Usage Of The Radio System

Read all instructions in this manual carefully before using your radio system to ensure proper usage!

Your radio is a sophisticated electronic device. Do not let young children use your radio.

Permanent hearing loss may occur if you play your music or the radio at loud volumes. Exercise caution when setting the volume on your radio.

**NOTE:** Many features of this radio are speed dependent and it is not possible to use the touchscreen keyboard while the vehicle is in motion.

#### 10 INTRODUCTION

Keep drinks, rain, and other sources of moisture away from your radio. Besides damage to your radio, moisture can cause electric shocks as with any electronic device.

### Connections

Never force any connector into the ports of your radio. Make sure your connectors are the correct shape and size before you connect.

Any attached cable should be routed so that it will not apply any pressure to the connection.

Do not use a USB device which will interfere with the operation of opening the display.

#### Touchscreen

Do not touch the screen with any hard or sharp objects (pen, USB stick, jewelry, etc.) which could scratch the touchscreen surface!

**NOTE:** It is possible to use a plastic stylus for touchscreen enabled devices such as a PDA and Pocket PCs.

Do not spray any liquid or caustic chemicals directly on the screen! Use a clean and dry micro fiber lens cleaning cloth to clean the touchscreen. If necessary, use a lint-free cloth dampened with a cleaning solution, such as isopropyl alcohol, or an isopropyl alcohol and water solution ratio of 50:50. Follow the solvent manufacturer's precautions and directions.

## **CD/DVD** Drive

Do not insert any damaged, warped, scratched or dirty CDs or DVDs into the CD/DVD player.

Discs that have been modified with an adhesive label should not be used in the CD/DVD player.

Do not insert more than one CD/DVD at a time into the drive slot.

Do not insert anything other than the supported CD/DVD formats. See the **Disc Mode** section in this manual for information on supported CD/DVD formats.

## **GPS Navigation Antenna** — If Equipped

The antenna for the navigation GPS system is mounted in various locations (depending on the vehicle model) within the dashboard or on the roof of the vehicle. Do not place items on the dashboard or around the GPS antenna location. Objects placed within the line of sight of the antenna will decrease performance. Do not place items directly on or above the antenna.

#### Satellite Radio Antenna — If Equipped

The antenna for the SiriusXM Satellite radio is mounted on the roof of the vehicle. Do not place items on the roof around the roof top antenna location. Objects placed within the line of sight of the antenna will cause decreased performance. Larger luggage items should be placed as far from the antenna as possible. Do not place items directly on or above the antenna.

#### **Other Electronic Devices**

You may bring other electronic devices into your vehicle (e.g., PDA, iPod, laptop computer, etc.). Some of these devices may cause electromagnetic interference with the GPS. If a degradation in the navigation system is observed, turn the devices off, or keep them as far away from the GPS antenna as possible.

# **GENERAL HANDLING**

## **CONTENTS**

| USER INTERFACE ELEMENTS                        |  |
|------------------------------------------------|--|
| $\hfill\square$ Buttons On The Touchscreen     |  |
| $\square$ Buttons On The Faceplate             |  |
| STEERING WHEEL AUDIO CONTROLS — IF<br>EQUIPPED |  |
| □ AM/FM/SAT Operation                          |  |

| □ HDD/Disc/USB/iPod/BTSA Operation                         | .17 |  |
|------------------------------------------------------------|-----|--|
| $\hfill\square$ Video Entertainment System (Ves) Operation |     |  |
| AUDIO SETTINGS                                             | .17 |  |
| □ Volume                                                   | .17 |  |
| □ Audio Control Menu                                       | .17 |  |

#### 14 GENERAL HANDLING

## USER INTERFACE ELEMENTS

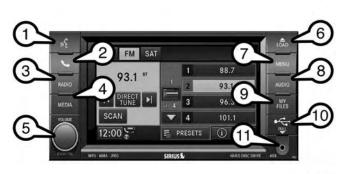

rhb-35253

Power to operate the radio is supplied through the ignition switch, which must be in the ON, ACC or in ACC Delay mode in order to operate the radio.

## **Buttons On The Touchscreen**

Buttons are accessible on the touchscreen.

## **Buttons On The Faceplate**

Buttons on the left and right side of the radio faceplate.

## 1 — Voice Command (If Equipped)

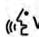

Push the "Voice Command "M"" button located on the faceplate and wait for the confirmation beep before you say a voice command.

## 2 — Uconnect Phone (If Equipped)

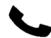

Push the "Uconnect Phone  $\checkmark$ " button located on the faceplate to either activate the Uconnect system or to cancel an active phone call.

## 3 — RADIO

Push the RADIO button located on the faceplate to change to a RADIO mode or to toggle between RADIO modes:

- AM
- FM
- SAT (If Equipped)

**NOTE:** If you are viewing the NAV screen (Radio 430 Nav only), pushing the RADIO button will return you to the RADIO mode screen.

### 4 — MEDIA

Push the MEDIA button located on the faceplate to change to a MEDIA mode or to toggle between MEDIA modes:

- HDD (Hard Disk Drive)
- CD/DVD
- AUX

**NOTE:** If you are viewing the NAV screen (Radio 430 Nav only), pushing the MEDIA button will return you to the MEDIA mode screen.

#### 5 — ON/OFF VOLUME

It is also possible to set the unit in standby mode while driving by pushing the ON/OFF VOLUME rotary knob.

**NOTE:** If the ignition is switched OFF with the radio in standby mode, the radio memorizes the standby state when the ignition is switched ON again. Push the ON/OFF VOLUME rotary knob to switch the radio ON. The radio software is always working when the ignition is switched ON, even if the radio is in standby mode. It is still possible to eject the CD and to display the time if the unit is switched OFF.

## 6 — LOAD

To open or close the display, push the LOAD button on the faceplate.

After opening the display, it takes a few seconds to eject a CD/DVD, if one was in the slot.

Wheninserting a disc, make sure the label is facing up.

The display closes after inserting the disc.

**NOTE:** It may take several seconds to recognize the type of inserted disc (CD, DVD, MP3, etc.).

#### 7 — MENU

Push the MENU button on the faceplate to access the system settings menu.

**NOTE:** Push the MENU button on the faceplate in an active mode to change mode specific settings.

#### 8 — AUDIO

Push the AUDIO button located on the faceplate to access the speaker balance/fade and tone controls.

## 9 — MY FILES

Push the MY FILES button on the faceplate to manage your music and picture files on the internal storage drive.

16 GENERAL HANDLING

#### 10 — USB Connector

Connect a supported device into the USB Connector (10) to play music and to copy music and picture files to the internal hard disk drive.

**NOTE:** See the USB Connector section of this manual for information on supported devices.

## 11 — AUX Input (Audio Jack)

Connect an external audio device into the AUX Input (11) (e.g., MP3 player, video-game) to play the device audio through the car audio system.

# STEERING WHEEL AUDIO CONTROLS — IF EQUIPPED

The steering wheel audio controls are located on the rear surface of the steering wheel. Please refer to "Steering Wheel Audio Controls" in "Multimedia" in your Owner's Manual for further information.

The following describes general steering wheel functionality:

1. The VOLUME rocker switch, located on the right, controls the volume of the sound system. Pushing the

top of the rocker switch will increase the volume and pushing the bottom of the rocker switch will decrease the volume.

- 2. The MODE ADVANCED button, located in the center of the right rocker switch, changes the mode of the radio between the various modes available (FM, AM, CD, DVD, SAT, etc.).
- 3. The FUNCTION SELECT button, located in the center of the left rocker switch, advances the radio to the next preset. The function is different depending upon which mode is in use.
- 4. The SCROLL rocker switch, located on the left, changes selections such as radio station, CD track, and satellite radio channel, depending upon the current mode.

The following describes the operation of the SCROLL switch in each mode:

## **AM/FM/SAT** Operation

Pushing the top of the switch will seek up for the next available station and pushing the bottom of the switch will seek down for the next available station.

#### HDD/Disc/USB/iPod/BTSA Operation

Pushing the top of the switch will go to the next track on the disc and pushing the bottom of the switch will go to the beginning of the current track, or to the beginning of the previous track (if the current track has just started).

## Video Entertainment System (Ves) Operation

If equipped with a remote video player, this control functions the same way as in disc mode.

### AUDIO SETTINGS

#### Volume

Use the ON/OFF VOLUME rotary knob (4) to adjust the volume of the currently playing audio source. While you adjust the volume, the name of the audio source and a volume indicator is displayed in the lower left corner of the display.

## Audio Control Menu

Push the AUDIO button located on the faceplate on the right side of the radio.

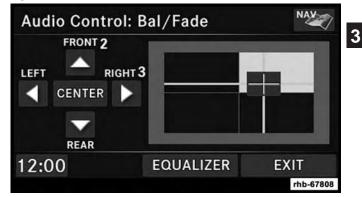

Use either the "Arrow" buttons or the cross-hair on the screen to change the Balance and Fade. The CENTER button resets the settings. Push EQUALIZER button to change tone settings.

#### 18 GENERAL HANDLING

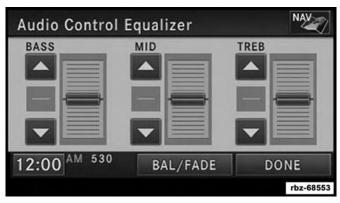

Use either the "Arrow" buttons or the sliders on the screen to adjust BASS, MID and/or TREBLE.

## **CONTENTS**

| CHANGE THE LANGUAGE        | ■ SET THE TIME — RADIO 430 NAV |
|----------------------------|--------------------------------|
| ■ SET THE TIME — RADIO 430 | STORE RADIO PRESETS            |

Δ

## CHANGE THE LANGUAGE

The radio will conform to the vehicle language set in the instrument cluster display, if equipped.

If you change the language in the radio, the vehicle will change the language for all display information.

To change the language with the radio:

- 1. Push the MENU button on the right side of the radio.
- 2. Then press the "System Setup" button to get to the System Setup menu.
- 3. Press the "Language Setup" button and select a language.
- 4. Press the SAVE button to activate the new language selection.

## SET THE TIME — RADIO 430

1. Press the "Time" display in the lower left corner of the screen.

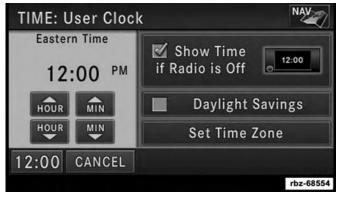

- 2. Adjust the hours and minutes using the "Up and Down" buttons.
- 3. Press the "Set Time Zone" button to change to the desired time zone.
- 4. Press the "Daylight Savings" button to switch Daylight Savings on or off.

#### SET THE TIME - RADIO 430 NAV

1. Press the "Time Display" button in the lower left corner of the screen.

The time is automatically set by the GPS system for the time zone selected. The radio default is GPS time where the vehicle time is automatically set by the GPS system. If the vehicle is not able to receive the GPS signals, the vehicle time is only updated when the GPS satellite signals are being received (which requires the vehicle to be outside with a clear view to the sky).

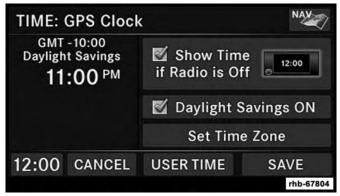

2. It is possible to set the time manually (ahead or behind actual GPS time), by pressing the "USER TIME" button.

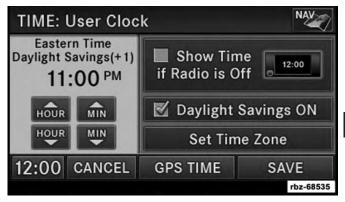

3. Press the "Daylight Savings" button to switch Daylight Savings on or off.

## STORE RADIO PRESETS

1. Push the RADIO button to display AM FM SAT.

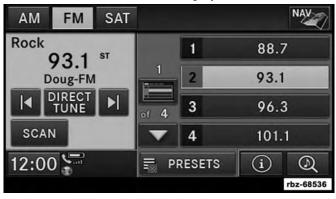

- 2. Select the radio band by pressing either the AM, FM or SAT buttons.
- 3. Either press the "SEEK" up/down buttons or press the "SCAN" button, "DIRECT TUNE" button or the "Left and Right" arrows to change the currently playing station.

4. Press and hold one of the PRESETS buttons in the list to the right until you hear a confirmation beep (approximately two seconds).

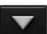

You can use the PAGE button to scroll through the list of presets.

**NOTE:** If the preset list is not displayed, press the PRE-SETS button located in the bottom line of the screen.

You can use the FULL SCREEN button to toggle between full and split-screen mode. Long preset names are displayed in full-screen mode.

## **CONTENTS**

| RADIO MODE                                 |
|--------------------------------------------|
| □ Overview                                 |
| □ SiriusXM Satellite Radio                 |
| □ Station Presets                          |
| □ Change A Channel Or Frequency            |
| □ Radio Broadcast Data System (RBDS)26     |
| □ Radio Text Information                   |
| □ Music Type (Program Type Filter)         |
| □ RBDS (FM) Program Types                  |
| □ SiriusXM Satellite Radio Program Types27 |
| □ Favorite Songs & Artists                 |
| □ Replay Mode                              |

| ■ RADIO SETTINGS                               |
|------------------------------------------------|
| □ AM/FM Menu                                   |
| □ SAT Menu                                     |
| □ Channel Lock                                 |
| □ Favorites                                    |
| □ Favorite Songs & Artists                     |
| □ Favorite Teams                               |
| □ Re-Subscribe To SiriusXM Satellite Radio30   |
| Display Settings                               |
| □ Screen Off                                   |
| □ View Settings                                |
| □ ParkView Rear Back Up Camera — If Equipped32 |

5

## **RADIO MODE**

#### Overview

The radio is equipped with four different tuners:

- FM 87.7 MHz 107.9 MHz (RBDS capable)
- AM 530 kHz 1710 kHz
- SAT SiriusXM Satellite Radio (if equipped)

Push the RADIO button. The different tuner modes can be selected by pressing the tabs on the radio touchscreen.

## SiriusXM Satellite Radio

With over 130 channels, SiriusXM Satellite Radio brings you more of what you love. Get 69 channels of 100% commercial-free music, plus all of your favorite sports, news, talk and entertainment. Hear every NFL game, every NASCAR race, college sports and more. The biggest and most compelling names in talk with Howard Stern and Martha Stewart, laugh-out-loud comedy with Jamie Foxx's The Foxxhole and Blue Collar Comedy, plus kids' programming, wold-class news, local traffic and weather. All of this with crystal clear, coast-to-coast coverage. Everything worth listening to is now on SiriusXM. A one-year SiriusXM Satellite Radio subscription is included.

SiriusXM and all related marks and logos are trademarks of SiriusXM Radio Inc. and its subsidiaries. SiriusXM Radio requires a subscription, sold separately after trial subscription included with vehicle purchase. Prices and programming are provided by SiriusXM and are subject to change. Subscriptions governed by Terms & Conditions available at www.siriusxm.com. SiriusXM Radio U.S. service only available to those at least 18 years of age in the 48 contiguous United States, D.C., and PR. Service available in Canada; see www.siriusxm.ca.

To receive satellite radio, the vehicle needs to be outside with a clear view to the sky. If the screen shows Acquiring Signal, you might have to change the vehicle position to receive a signal. In most cases, the satellite radio does not receive a signal in underground parking garages or tunnels.

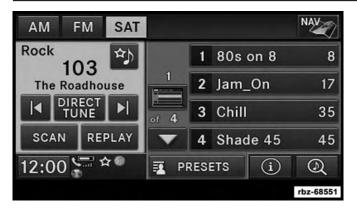

#### **Station Presets**

There are 12 station presets available for storing the radio stations in each tuner range.

To store the desired station, press and hold one of the station PRESET buttons for two seconds and you will see the highlighted button change from green to beige. You will also see the radio station stored in the highlighted button and you will hear a confirmation beep when the station is saved. Pressing the PRESET buttons in SAT mode changes the information shown in the list between the Channel Name, name of the Artist currently playing on the channel and name of the Song currently playing on the channel.

#### **Change A Channel Or Frequency**

Press the "Seek/Tune" down arrow button  $\mathbb{N}$  to quickly seek down to the next available station or channel.

Press and hold the "Seek/Tune" down arrow button  $\Bbbk$  to tune down until the button is released.

Press the "Seek/Tune" up arrow button  $\bowtie$  to quickly seek up to the next available station or channel.

Press and hold the "Seek/Tune" up arrow button  $\bowtie$  to tune up until the button is released.

Select the DIRECT TUNE button to enter a frequency or a channel number, and confirm your selection by pressing the GO button. If there are no more numbers required to enter the frequency or channel number, the radio automatically tunes to the selection without pressing the GO button.

Select SCAN for a five-second preview of each listenable station in the frequency band. Press the SCAN button again to stop the scan function and to select a radio station.

## Radio Broadcast Data System (RBDS)

This radio system is capable of receiving RBDS signals in the FM band. RBDS is a technology used for transmitting textual information about the music type, song and artist for FM band music. This information is shown on the display.

**NOTE:** Not all radio stations support RBDS.

The RBDS information is displayed below the frequency reading of the currently playing radio station.

## **Radio Text Information**

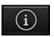

Press the INFO button on the touchscreen to display additional information about the current audio program in the right half of the screen. Press the INFO button a second time to hide this information.

## Music Type (Program Type Filter)

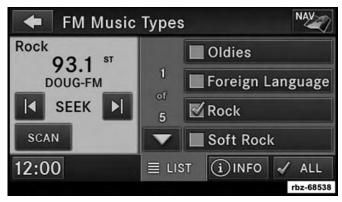

Program Type (PTY) is only available in FM and SAT mode. Radio stations are grouped according to their program (e.g., Soft Rock, Rhythm & Blues, etc.).

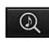

In SAT mode, the MUSIC BROWSE button allows you to browse through all of the SiriusXM channels and genres.

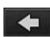

You can use the BACK button to switch to the previous menu.

#### **RBDS (FM) Program Types**

Adult Hits, Classic Rock, Classical, College, Country, Information, Jazz, Language, News, Nostalgia, Oldies, Personality, Public, Religious Music, Religious Talk, Rhythm and Blues, Rock, Soft, Soft Rhythm and Blues, Soft Rock, Sports, Talk, Top 40, and Weather.

#### SiriusXM Satellite Radio Program Types

Pop, Rock, Electronic/Dance, Hip-Hop/R&B, Country, Christian, Jazz/Blues, Standards, Classical, Latin, International, Talk, Comedy, Lifestyles, Family & Kids, Sports Talk & News, NFL, More Sports, NBA, Financial News, US News, International News, Public Radio, Weather and Religion.

You can find current terms and conditions at www.siriusxm.com.

#### **Favorite Songs & Artists**

The SAT mode Favorites list allows you to tag particular artists or songs so you will be notified each time that artist or song is playing on another SiriusXM channel.

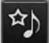

To tag an artist or song, press the FAVORITES button while the song is playing.

**NOTE:** Not all SiriusXM stations allow a song or artist to be tagged.

When one of your favorite artists or songs begins playing on another SiriusXM channel a message appears (depending on the Song Alerts setting) that allows you to tune to the station where your favorite is playing.

The Song Alerts setting is accessed in the SAT Menu, Favorites screen.

Any time a favorite artist or song is playing, the "Favorite" icon appears in the bottom bar.

If you have set up favorite sports teams and one of those teams has a game being broadcast on SiriusXM, the "Favorite Sport" icon appears in the bottom bar anytime the game starts or when there is a score update.

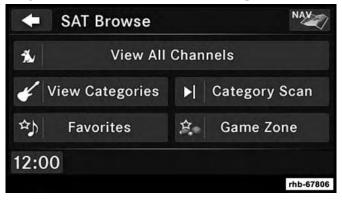

When you are in SAT mode, you can change your Song and Game Alert settings by pushing the MENU button on the faceplate then pressing the FAVORITES button on the touchscreen.

## **Replay Mode**

While you are in SAT mode, you can replay over 30 minutes of the current SiriusXM channel (when the channel is changed, this audio buffer is erased). Press the REPLAY button to listen to the stored audio.

You can press the touchscreen controls to pause and rewind audio playback, press the SCAN button to preview each of the tracks stored in the buffer, or select a track from the list.

The time displayed below the bar indicates how much time is present between the current buffer play position and the live broadcast.

Press the LIVE button to return to the current audio being broadcast on the SiriusXM channel.

5

## **RADIO SETTINGS**

#### AM/FM Menu

There are no specific settings for this mode.

## SAT Menu

While in SAT Mode, push the MENU button to display the SAT Menu.

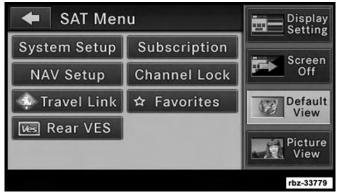

## **Channel Lock**

Select Channel Lock to enable and/or disable desired channels. The SEEK and SCAN function will then only display channels without parental lock.

## Favorites

When Song Alerts is checked, you will be notified every time one of your favorite artists or songs begins playing. To turn off these notifications, turn off the Song Alerts checkmark.

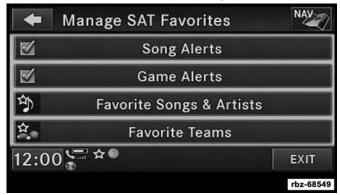

When Game Alerts is checked, you will be notified every time one of your favorite teams begins playing a game being broadcast on SiriusXM and/or when the score of the game changes. The settings you make under Favorite Teams determine which alerts you receive.

To disable all sports notifications, turn off the Game Alerts checkmark.

## **Favorite Songs & Artists**

When an individual song or artist is checked, you will receive alerts when that song or artist is playing (depending on the Song Alerts setting).

If you do not want to receive alerts for a particular song or artist but you want to keep that item in the list, turn off the checkmark next to the item.

To permanently remove the song or artist from the list, press the DELETE button next to the item.

## **Favorite Teams**

To view which teams will create game or score alerts, select the TEAMS tab.

To set or change the favorite team, press the button for the sport and select a new team from the list.

To change the alert types you will receive for each team (depending on the Game Alerts setting), select the ALERTS tab. Pressing the button next to the team changes the alert type between NONE (no alerts), GAME (alert when the game broadcast begins), SCORES (alert each time the game score is updated), or ALL (both game start and score alerts).

## Re-Subscribe To SiriusXM Satellite Radio

New vehicle purchasers or lessees will receive a free limited time subscription to SiriusXM Satellite Radio with your radio. Following expiration of the free services, it will be necessary to access the information on the Subscription Information screen to re-subscribe.

Press the "Subscription" button on the touchscreen to access the Subscription Information screen.

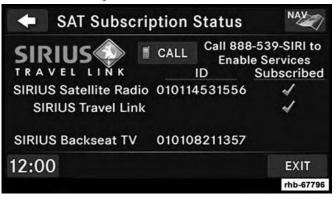

Write down the SiriusXM ID numbers for your receiver. To reactivate your service, either call the number listed on the screen or visit the provider online.

5

**NOTE:** SiriusXM Travel Link is a separate subscription only available on the Radio 430 Nav.

#### **Display Settings**

Push the MENU button on the faceplate and press the "Display Setting" button on the touchscreen to access the Display Settings menu.

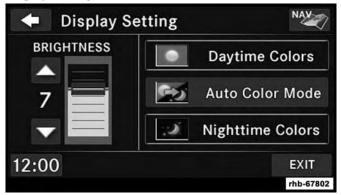

Select the "Daytime Colors" button to switch to manual daytime mode and to adjust the brightness of the display using daytime colors.

Select the "Nighttime Colors" button to switch to manual nighttime mode and to adjust the brightness of the display using nighttime colors.

Select the "Auto Color" button to switch to automatic daytime/nighttime mode and to control the brightness of the display using the light switch of the vehicle.

Press the "Up or Down" arrows to adjust the Brightness.

Press the DONE button to save your settings and to return to the AM/FM/SAT Menu.

#### Screen Off

To turn off the screen (so only the clock is shown, and audio is still heard through the vehicles speakers), push the MENU button on the faceplate and press the "Screen Off" button on the touchscreen.

Once the Screen Off is active, push any button on the faceplate or press the touchscreen display to deactivate it.

#### **View Settings**

Push the MENU button on the faceplate and press the "Default View" button on the touchscreen to enable the default view mode, where the vehicle brand logo is displayed in the right half of the screen.

Press the "Picture View" button to enable the picture view mode, where a picture can be displayed on the right half of the radio screen. Refer to "Hard Disk Drive Mode (HDD)" in "Multimedia" for further information.

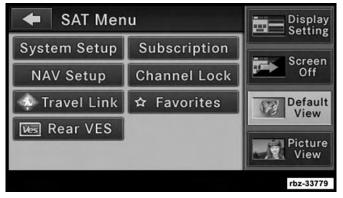

## ParkView Rear Back Up Camera — If Equipped

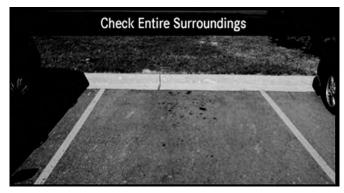

When equipped with ParkView, the radio display shows the rear view camera picture when the shift lever is in the REVERSE position.

If available, you can disable the ParkView Rear Back Up Camera feature by pushing the MENU button on the faceplate, then pressing the "System Setup" button on the touchscreen and turning off the Back Up Camera option.

#### ParkView Camera Delay

The Rear Back Up Camera display will remain on the screen for a period of ten seconds or up to 8 mph (12.8 km/h).

This feature can be enabled or disabled when the ParkView Rear Back Up Camera is enabled.

# **MEDIA MODE**

## **CONTENTS**

| DISC MODE                              |
|----------------------------------------|
| □ Overview                             |
| Disc Requirements                      |
| □ Inserting A Disc                     |
| □ Removing A Disc                      |
| □ Selecting Disc Mode                  |
| □ Scan Search                          |
| □ Change A Track                       |
| □ Displaying The Elapsed Title Time    |
| □ Select Title From List               |
| □ Disc Info                            |
| □ Gracenote End User License Agreement |
| □ Copy Disc To Hard-Drive              |
| □ Disc Menu                            |

| □ Playing A MP3/WMA Disc                                 |
|----------------------------------------------------------|
| □ Playing A Video DVD41                                  |
| DVD MENU Controls                                        |
| DVD Playback Controls                                    |
| □ DISC Menu                                              |
| Disc Skipping                                            |
| □ Temperature Protection                                 |
| HARD DISK DRIVE MODE (HDD)                               |
| 🗆 Copy Audio Disc To Hard-Drive                          |
| □ Copy WMA/MP3 Files To Hard-Drive45                     |
| □ Copying Complete Disc                                  |
| □ Selective Song Copying From Disc                       |
| □ Copying From USB                                       |
| $\square$ Playing Audio Files From The Hard Disk Drive50 |

6

| $\Box$ Change A Track                                                  |
|------------------------------------------------------------------------|
| □ Tagging Favorite HDD Songs                                           |
| $\hfill\square$ Displaying The Elapsed Time $\ldots \ldots \ldots .51$ |
| □ HDD Menu                                                             |
| $\square$ Random Playback                                              |
| □ Repeat Track                                                         |

| Favorite Play  | vlists On The Hard Disk Drive     | .52 |
|----------------|-----------------------------------|-----|
| □ Editing Trac | Info On The Hard Disk Drive       | .53 |
| □ Editing Fold | er Names On The Hard Disk Drive . | .54 |
| □ Deleting Tra | cks From The Hard Disk Drive      | .55 |
| □ Deleting All | Files From The Hard Disk Drive    | .56 |
| □ Importing P  | ctures                            | .56 |

## DISC MODE

#### Overview

The radio is equipped with a CD/DVD player.

To activate DISC mode push the MEDIA button located on the faceplate and select the DISC button.

## **Disc Requirements**

## **CAUTION!**

This disc player will accept a 4 3/4 inch (12 cm) disc only. The use of other sized discs may damage the disc player mechanism.

The radio is capable of playing compact discs (CD), recordable compact discs (CD-R and CD+R), rewritable compact discs (CD-RW and CD+RW), recordable DVD-R, DVD+R, DVD-RW, and DVD+RW compact discs.

Your radio will play the following formats:

MP3, WMA, AAC, M4A, CD Audio, DVD Audio, and DVD Video.

Do not insert anything other than the supported CD/DVD formats.

SACD (SACD layer), VCD DualDisc, SVCD, VCD format on DVD MPEG-4 are not supported.

A complete list of supported CD/DVD formats is available at DriveUconnect.com (U.S. Residents) or DriveUconnect.ca (Canadian Residents).

## Inserting A Disc

1. Push the LOAD button once.

2. After the screen opens, with the printed side upward, insert the disc into the disc slot of the radio. The radio pulls the disc automatically and closes the flip screen. **6** The radio selects the appropriate mode after the disc is recognized and starts playing the first track. The display shows "Reading..." during this process.

## NOTE:

- A faulty CD is NOT automatically ejected. Use only standard size discs. Discs that have been modified with an adhesive label should not be used in the CD/DVD player.
- On Data CDs with a large number of songs it may take several seconds to read, play and display information for all songs on the disc.

- Recording your own CD on a home computer at a lower write speed will result in a more consistent quality.
- High definition content and media (e.g, HD-DVD, Blu-Ray) is not supported.
- If the user does not remove an ejected CD within approximately ten seconds the CD will reload.

## **Removing A Disc**

- 1. Push the LOAD button.
- 2. After the display opens the disc is ejected and can be removed.

**NOTE:** If the disc is not removed within approximately 10 seconds the unit pulls it back into the slot (park position). The disc may be ejected when the ignition is OFF.

3. Push the LOAD button to close the display. If you do not push the LOAD button or insert a new disc the display will close 30 seconds after the display was opened.

## Selecting Disc Mode

Activate Disc Mode by pushing the MEDIA button located on the faceplate. The disc mode can be selected by pressing the Disc button on the touchscreen. **NOTE:** When a disc is inserted, the appropriate mode is automatically selected once the disc is recognized.

## Scan Search

Press the SCAN button.

The first few seconds of each individual track will be played in succession.

Press the STOP SCAN button to stop the scan function.

## **Change A Track**

Press the "Forward Arrow" button  $\bowtie$  to select the next track on the disc.

Press and hold the "Forward Arrow" button  $\bowtie$  to fast forward through the track.

Press the "Back Arrows" button  $\mathbb{K}$  to select the start of the current track (while the track is playing) or the previous track (if the current track has just started).

Press and hold the "Back Arrow" button  $\mathbb{K}$  to fast rewind through the track.

Press the "Pause" button to pause the playback of the disc. Press the "Play" button to resume playback of the disc.

## **Displaying The Elapsed Title Time**

The elapsed title time of the currently playing track displays in the left center of the screen.

### Select Title From List

Press the TRACKS button to display a list of the titles of the currently playing disc. Select the desired track you wish to play.

Press the TRACKS button a second time to hide the list.

## Disc Info

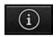

Press the INFO button to display the cover art (if available) and track title. Press the INFO button a second time to display the track title, artist, album, and genre.

Press the INFO button to close the INFO panel.

## Gracenote End User License Agreement

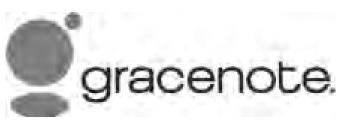

This application or device contains software from Gracenote, Inc. of Emeryville, California ("Gracenote"). The software from Gracenote (the "Gracenote Software") 6 enables this application to perform disc and/or file identification and obtain music-related information, including name, artist, track, and title information ("Gracenote Data") from online servers or embedded databases (collectively, "Gracenote Servers") and to perform other functions. You may use Gracenote Data only by means of the intended End-User functions of this application or device.

You agree that you will use Gracenote Data, the Gracenote Software, and Gracenote Servers for your own personal non-commercial use only. You agree not to assign, copy, transfer or transmit the Gracenote Software or any Gracenote Data to any third party. YOU AGREE NOT TO USE OR EXPLOIT GRACENOTE DATA, THE GRACENOTE SOFT-WARE, OR GRACENOTE SERVERS, EXCEPT AS EX-PRESSLY PERMITTED HEREIN.

You agree that your non-exclusive license to use the Gracenote Data, the Gracenote Software, and Gracenote Servers will terminate if you violate these restrictions. If your license terminates, you agree to cease any and all use of the Gracenote Data, the Gracenote Software, and Gracenote Servers. Gracenote reserves all rights in Gracenote Data, the Gracenote Software, and the Gracenote Servers, including all ownership rights. Under no circumstances will Gracenote become liable for any payment to you for any information that you provide. You agree that Gracenote, Inc. may enforce its rights under this Agreement against you directly in its own name.

The Gracenote service uses a unique identifier to track queries for statistical purposes. The purpose of a randomly assigned numeric identifier is to allow the Gracenote service to count queries without knowing anything about who you are. For more information, see the web page for the Gracenote Privacy Policy for the Gracenote service.

The Gracenote Software and each item of Gracenote Data are licensed to you "AS IS." Gracenote makes no representations or warranties, express or implied, regarding the accuracy of any Gracenote Data from in the Gracenote Servers. Gracenote reserves the right to delete data from the Gracenote Servers or to change data categories for any cause that Gracenote deems sufficient. No warranty is made that the Gracenote Software or Gracenote Servers are error-free or that functioning of Gracenote Software or Gracenote Servers will be uninterrupted. Gracenote is not obligated to provide you with new enhanced or additional data types or categories that Gracenote may provide in the future and is free to discontinue its services at any time.

GRACENOTE DISCLAIMS ALL WARRANTIES EXPRESS OR IMPLIED, INCLUDING, BUT NOT LIMITED TO, IMPLIED WARRANTIES OF MERCHANTABILITY, FIT-NESS FOR A PARTICULAR PURPOSE, TITLE, AND NON-INFRINGEMENT. GRACENOTE DOES NOT WAR-RANT THE RESULTS THAT WILL BE OBTAINED BY YOUR USE OF THE GRACENOTE SOFTWARE OR ANY GRACENOTE SERVER. IN NO CASE WILL GRACENOTE BE LIABLE FOR ANY CONSEQUENTIAL OR INCIDEN-TAL DAMAGES OR FOR ANY LOST PROFITS OR LOST REVENUES.

© Gracenote, Inc. 2010

Portions of the content is copyright ©Muze or its providers.

**NOTE:** Visit DriveUconnect.com (U.S. Residents) or DriveUconnect.ca (Canadian Residents) for update information.

## **Copy Disc To Hard-Drive**

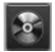

Press the "Copy" button to copy the current disc to the Hard Disc Drive.

#### Disc Menu

While in disc mode with inserted audio disc, push the MENU button to access the Disc Menu.

Press the "Random" button to play the titles on the disc in random order. Press the "Random" button a second time to turn Random off.

Press the "Repeat Folder" button to repeat all songs in the currently playing folder (MP3/WMA disc only). Press the "Repeat Folder" button a second time to stop the repeat mode.

## Playing A MP3/WMA Disc

- 1. Push the LOAD button once.
- 2. With the printed side upwards, insert the disc into the disc slot of the radio. The radio pulls the disc automatically and closes the flip screen. The radio selects the appropriate mode after the disc is recognized, and starts playing the first track. The display shows "Reading..." during this process.

A MP3/WMA disc may contain audio files in a folder structure. The folder, if any, is shown in the list view.

Press the TRACKS button if the list is not displayed.

- 3. Press a button with a folder symbol to open a folder.
- 4. Press the FOLDER UP button to close a folder.

#### Playing A Video DVD

**NOTE:** Viewing a DVD video on the radio screen is not available in all states, the vehicle must be stopped and the shifter must be in the PARK position for vehicles with an automatic transmission. In vehicles with a manual transmission the parking brake must be engaged.

First insert a video DVD.

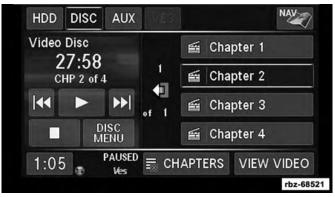

The playback starts automatically after the DVD video is recognized by the disc drive.

Press the CHAPTERS button to display a list of available chapters or tracks. Press a "Chapter" or "Track" button in the list to start playback from the selected section.

Press the VIEW VIDEO button to view the video on the screen.

## **DVD MENU Controls**

If you insert a DVD video disc that contains a top menu, a menu may appear.

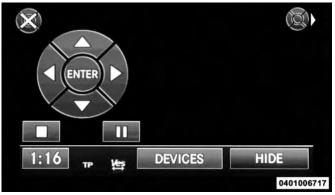

Press the "Cursor Arrow" buttons to select the title you want to view, then press the ENTER button to start playback.

- (Ş)
- Press the "DVD Move" button to move the controls to the right part of the screen.

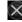

Press the "Close" button to close the DVD MENU Controls.

## **DVD Playback Controls**

In video playback mode, press anywhere on the touch-screen to show the DVD playback controls.

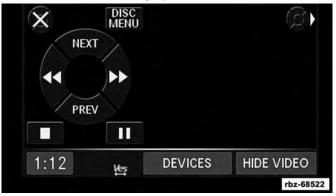

To pause playback, press the "Pause" button.

To stop playback, press the "Stop" button.

Press the "Fast Reverse" (double left arrows) button during playback to fast reverse playback.

Press the "Fast Forward" (double right arrows) button during playback to fast forward playback.

Press the NEXT button to locate succeeding chapters or tracks.

Press the PREV button to start playback from the beginning of the current chapter or track. When you press the button twice in quick succession, playback starts from the beginning of the preceding chapter or track.

## **DISC Menu**

While in Disc Mode, with inserted video DVD, press the MENU button to access the DISC Menu.

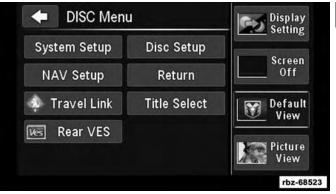

Press the "Disc Setup" button to access the Disc Setup menu.

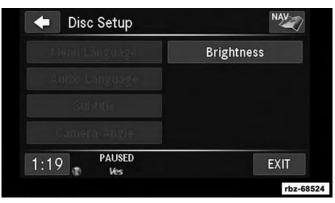

In the Disc Setup menu, you may select Menu Language, Audio Language, Subtitle, Camera Angle, Aspect Ratio and Brightness settings by pressing the corresponding button. Some of the buttons are disabled if the inserted disc does not support the functionality.

## **Disc Skipping**

Skipping is typically caused by a damaged (scratched) disc. This will result in a 10–second jump forward until the damaged area is passed.

## **Temperature Protection**

If the temperature of the disc reader during operation becomes too high, a popup message informs the user of an over temperature situation. The unit switches to radio mode until the disc reader temperature has dropped to a normal level.

## HARD DISK DRIVE MODE (HDD)

The HDD mode gives you access to the audio files on the internal hard disk drive. It functions similar to a CD player, with the exception that the internal HDD can hold more tracks. It can hold approximately 6,700 four minute CD-quality songs (depending on the file size of the encoded files).

Before using the HDD mode, you will need to copy tracks to the internal hard drive.

The files will be stored on the internal hard disk drive and can be used in the HDD mode.

## Copy Audio Disc To Hard-Drive

Copy an audio disc to the Hard Disk Drive using the following procedure:

#### 1. Insert a disc.

Press the "Copy" button to copy music tracks of the inserted disc to the Hard Disk Drive.

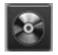

After a short pause, the copy process begins and the audio resumes playback from the start of the track. The copy process continues in the background while the audio plays. The progress is

shown in the display. Even if you change to another mode (radio, AUX, etc.) or turn the radio OFF (ignition ON), the copy process will continue in the background.

It is also possible to listen to radio modes during this process. Copying time is greater than 4x the normal playback rate. **NOTE:** When copying CD-Audio to HDD, audio files are converted from CD-Audio to AAC. If available, the artist name, album name, cover art, track names and genres are stored with the tracks on the HDD. DVD-Audio cannot be copied to the HDD. If the CD-Audio disc is not recognized by the Gracenote Music Recognition Service, you can rip the CD-Audio disc on your internet-equipped computer first, then copy the resulting compressed audio files to a USB memory stick. Then insert the USB memory stick in the radio and copy the audio files to the HDD mode.

## Copy WMA/MP3 Files To Hard-Drive

MP3 and WMA formatted compressed audio files from a disc or via USB (e.g., USB stick) can be copied to the Hard Disc Drive.

It is recommended to sort music files into folders.

Example:

| 🛛 🔗 МРЗ               | DISC       |   |
|-----------------------|------------|---|
| Name                  | Kind       |   |
| Song1.mp3             | Audio File |   |
| Song2.mp3             | Audio File |   |
| Song3.wma             | Audio File |   |
| ✓ My Playlist Folder1 | Folder     | F |
| Song1.mp3             | Audio File |   |
| Song2.mp3             | Audio File | 1 |
| Song3.mp3             | Audio File |   |
| 5 1                   |            |   |
|                       |            |   |

Songs located in the root level (top level) of the disc or USB device are saved on the Hard Disk Drive in a root folder. Songs that are stored in folders on the disc or USB devices are saved to the same folder name on the Hard Disk Drive. Only folders that contain song files are copied to the Hard Disk Drive.

For the example above, the list on the HDD will show the following:

Disc\_Root\_Level Songs (Playlist 1)

- Song 1.mp3 (First song in playlist 1)
- Song 2.mp3 (Second song in playlist 1)
- Song 3.wma (Third song in playlist 1)

My Playlist Folder 1 (Playlist 2)

- 01 Song.mp3 (First song in playlist 2)
- 02 Song.mp3 (Second song in playlist 2)
- 03 Song.mp3 (Third song in playlist 2)

## **Copying Complete Disc**

You can copy a complete music disc using the following procedure:

1. Insert a disc with MP3, WMA files.

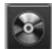

Press the "Copy" button to copy music files of the inserted disc to the hard disk drive.

6

The copy progress is shown in the display.

You can continue listening to any audio source during the copy process.

## Selective Song Copying From Disc

You can select specific songs on a WMA/MP3 disc using the following procedure:

1. Push the MY FILES button located on the faceplate.

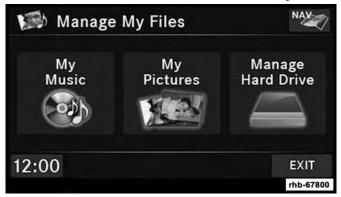

2. Select My Music.

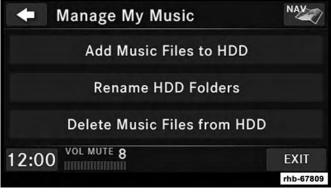

- 3. Press the "Add Music Files to HDD" button.
- 4. Press the "From DISC" button in the next screen.
- 5. Select the folders or titles you would like to copy.

A red check mark indicates the selected songs and/or folders. Press the check ALL button to select all files and folders at once.

6. Press the SAVE button to start the copy process.

The copy process is shown on the display. It is possible to listen to radio modes during this process.

If you unplug or eject the media before the copying process is finished, the process will be interrupted. You may restart the copying process by repeating the steps above.

## **Copying From USB**

1. Insert a USB device.

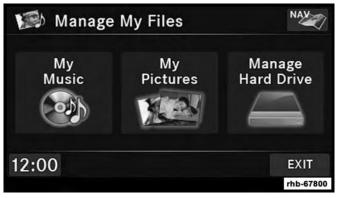

2. Select My Music.

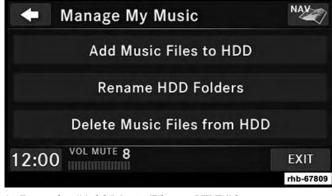

3. Press the "Add Music Files to HDD" button.

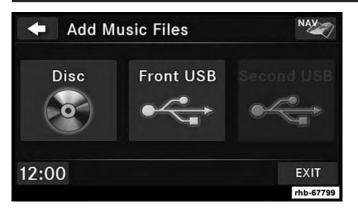

4. Press the "Front USB" button in the next screen.

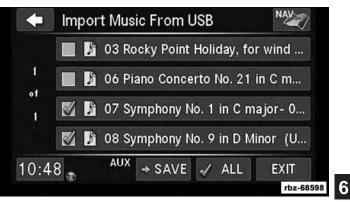

5. Select the folders or titles you would like to copy.

A red check mark indicates the selected songs and/or folders. Press the ALL button to select all files and folders at once.

6. Press the SAVE button to start the copy process.

## Playing Audio Files From The Hard Disk Drive

You can play songs directly from the internal hard disk drive.

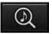

Press the BROWSE button to select an available category.

1. The radio can sort the files by artist, album, song title, genre or folder name. You can also create links to your favorite songs, artists, albums, genres or folders.

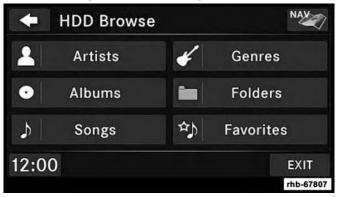

2. For this example, press the "Artists" button.

- 3. Press the button for the desired artist to list all songs by the artist. Press the ALL button to play all songs by artist sorted in alphabetical order.
- 4. Press the LIST button to toggle the list contents between all songs by the artist and the albums that feature the artist.

## **Change A Track**

Press the "Forward Arrow" button  $\bowtie$  to select the next track on the disc.

Press and hold the "Forward Arrow" button  $\bowtie$  to fast forward through the track.

Press the "Back Arrows" button  $\mathbb{K}$  to select the start of the current track (while the track is playing) or the previous track (if the current track has just started).

Press and hold the "Back Arrow" button  $\mathbb{K}$  to fast rewind through the track.

Press the "Pause" button to pause the playback of the disc.

Press the "Play" button to resume playback of the disc.

## **Tagging Favorite HDD Songs**

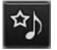

When a song is playing that you want to add to the Favorite Songs list, press the FAVORITES button.

To view the Favorite Songs list, press the BROWSE button, then press the FAVORITES button, next press the "Favorite Songs" button.

To begin playback, press a particular song in the list to begin playback from that song or press the ALL button on the touchscreen to play all favorite songs from the top of the list.

## **Displaying The Elapsed Time**

The elapsed time of the current playing track is displayed in the left center of the screen.

## **HDD Menu**

While in HDD mode, push the MENU button located on the faceplate to access the HDD Menu.

#### **Random Playback**

The random play function plays random tracks from the hard disk drive. Press the "Random" button to switch the random play function on or off.

A red check mark indicates the random play function is active.

## **Repeat Track**

The repeat track function repeats the currently played track. Press the "Rpt. TRK" button to switch the repeat track function on or off.

A red check mark indicates the repeat track function is active.

## Favorite Playlists On The Hard Disk Drive

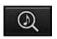

You may save links to favorite playlists in the Favorite Playlists list.

1. While in the HDD mode, press the BROWSE button to access the Browse Categories menu.

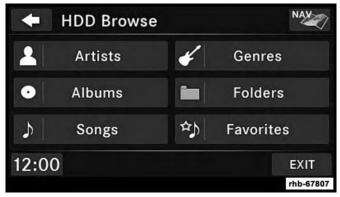

2. Press the "Favorites" button to display a list of favorite playlists.

3. Press one of the ADD FAVORITE buttons.

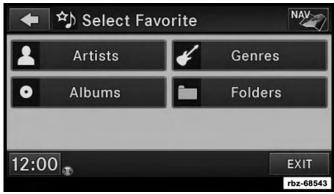

4. Select the type of favorite (Artist, Album, Genre or Folder).

For this example, press the "Genres" button.

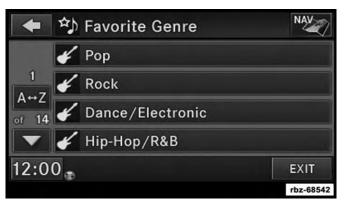

A link to the selected playlist is now saved in the Favorite Playlists list.

**NOTE:** Depending on the type of Favorite you define, the contents of the favorite playlist may change as you add tracks to and remove tracks from the Hard Disk Drive. Deleting a favorite playlist does not remove any files from the hard drive.

You may now edit the list by pressing the EDIT button or exit the list by pressing the EXIT button.

## Editing Track Info On The Hard Disk Drive

While a track is playing, press the EDIT INFO button to edit the tag information for the track. You can change the artist name, track name, album name, album track number, genre and folder name for the track.

To edit an item press the CHANGE or ORDER button next to the tag item you want to edit. To enter new data for the tag, select an item from the list or press the NEW button to type in a new name. For track reordering, use the **\$**buttons to move the track to the correct position.

If you change tag information that affects how your HDD **6** playback is sorted, playback may pause briefly and restart from the top of the list.

## Editing Folder Names On The Hard Disk Drive

## 1. Push the MY FILES button.

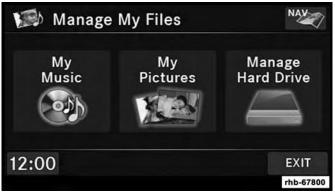

2. Select My Music.

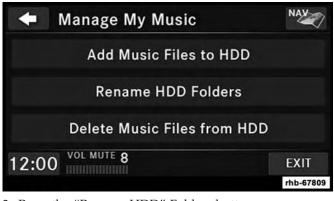

- 3. Press the "Rename HDD" Folders button.
- 4. Press the folder you want to rename.
- 5. Spell the name of the folder, then press the SAVE button.

6

## **Deleting Tracks From The Hard Disk Drive**

1. Push the MENU button located on the faceplate.

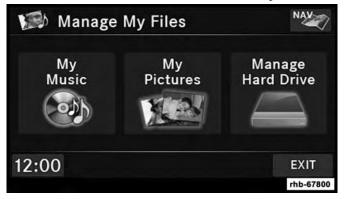

2. Press the MY MUSIC button.

| ŧ     | Manage My Music             | NAV       |
|-------|-----------------------------|-----------|
|       | Add Music Files to HDD      |           |
|       | Rename HDD Folders          |           |
|       | Delete Music Files from HDD |           |
| 12:00 | VOL MUTE 8                  | EXIT      |
|       |                             | rhb-67809 |

- 3. Press the "Delete Music Files from HDD" button.
- 4. Select the folder from which you want to delete tracks.
- 5. Select the tracks you want to delete by pressing the track to turn on the red checkmark. If you want to delete all tracks from the folder, press the check ALL button.
- 6. After you have selected all of the tracks to delete, press the DELETE button to permanently remove the files from the Hard Disk Drive.

## **Deleting All Files From The Hard Disk Drive**

- 1. Push the MENU button located on the faceplate.
- 2. Press the "System Setup" button on the touchscreen to access the System Setup menu.
- 3. Press the "Manage HDD" button to access the Manage HDD menu.

| 🔶 Manag      | e Hard  | Drive    | NAV            |
|--------------|---------|----------|----------------|
| HA           | RD DISC | DRIVE IN | IFO            |
| Used         | Avai    | lable    | Capacity       |
| 2.3 GB       | 5.7     | GB       | 8 GB           |
| Delete ALL S | Songs   | Delete   | e ALL Pictures |
| 12:00        |         |          | EXIT           |
|              |         |          | rhb-67801      |

This menu displays the available space on the hard disk drive and allows you to delete pictures and music files.

## **Importing Pictures**

It is possible to import display pictures to the internal hard disk drive. The pictures can be displayed on the right half of the radio screen.

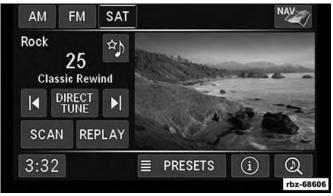

In the default mode, the vehicle brand logo is displayed in the right half of the screen. Push the MENU button on the right side of the radio to access one of the setting menus.

It is recommended to change the picture dimensions on a PC or Digital Camera to 240 by 158 pixels before the import.

**NOTE:** USB devices (e.g., camera memory USB adaptors, etc.) must comply with the MSD (Mass Storage Device)

standard. This USB terminal can provide power to the inserted device. The device's current limitation must be less or equal to 500mA.

1. Push the MY FILES button located on the faceplate to go to the Manage My Files screen.

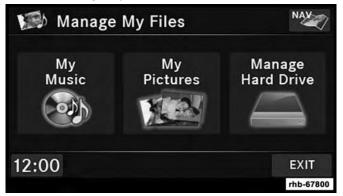

- 2. Insert either a CD or a USB Stick containing your pictures.
- Press the "My Pictures" button to get an overview of the images currently stored on the Hard Disk Drive. The radio can store 23 user pictures.

4. Press the ADD button to view the pictures stored on the CD or USB memory stick.

**NOTE:** Depending on the file size of each picture on the CD or USB memory stick, loading the images in the screen may take time.

5. Select the type of media inserted.

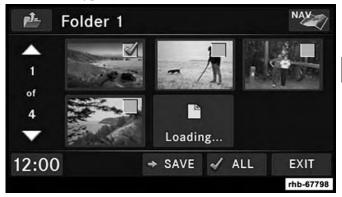

- 6. Use the PAGE up or down buttons to page through a list of pictures and press the picture you would like to import.
- 7. Select which pictures you want to copy. The red check mark indicates a picture file to copy.

The imported picture is now available in the Manage My Pictures screen.

8. Press the SAVE button to copy the selected pictures to the Hard Disk Drive.

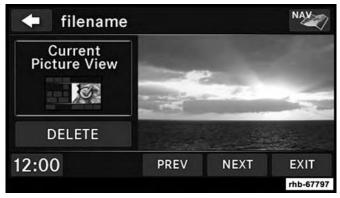

9. Select this picture by pressing the "Set as Picture View" button. A check mark indicates the currently used picture.

Use the PREV or NEXT button to step through the list of available pictures.

Press the DELETE button to delete the picture from the hard disk drive.

10. Push the MENU button twice and then press the "Picture View" button to enable the picture view.

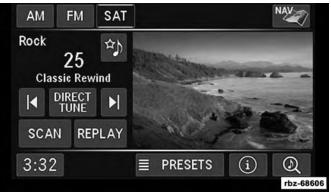

The picture is now displayed on the right half of the screen.

# **REMOTE DEVICES**

## **CONTENTS**

| VIDEO ENTERTAINMENT SYSTEM (VES) —<br>IF EQUIPPED             |
|---------------------------------------------------------------|
| IF EQUIFFED                                                   |
| $\hfill\square$ Receiving Audio/Video From The Ves61          |
| $\hfill\square$ Sending Audio/Video And Controlling The VES61 |
| □ VES Lock                                                    |
| □ VES Unlock                                                  |
| □ Playing A Video DVD For The Rear VES63                      |
| LICENSE AGREEMENTS                                            |
| Dolby Digital License Agreement                               |
| □ Rovi Corporation License Agreement                          |
| USB CONNECTOR                                                 |
| □ Compatible Devices                                          |
| □ How To Open The Cover                                       |
| □ How To Close The Cover                                      |

| AUDIO JACK (AUX) MODE                         |
|-----------------------------------------------|
| □ USB Port — If Equipped                      |
| □ Playing Audio Files From The Audio Device70 |
| □ Select An iPod Or External USB Category     |
| □ List Jump                                   |
| □ Change A Track                              |
| □ Pause                                       |
| □ Play                                        |
| $\Box$ Displaying The Elapsed Title Time      |
| □ Scan Search                                 |
| □ Track Info                                  |
| □ AUX Menu                                    |
| □ Random Playback                             |
| □ Repeat Track                                |

#### 60 REMOTE DEVICES I

| ■ BLUETOOTH STREAMING AUDIO (BTSA).       | 72 |
|-------------------------------------------|----|
| $\Box$ Controlling BTSA Using The Radio   | 73 |
| □ Play Mode                               | 73 |
| $\Box$ Selecting A Different Audio Device | 73 |

| ■ UCONNECT PHONE — IF EQUIPPED | '4 |
|--------------------------------|----|
| ■ VOICE COMMAND — IF EQUIPPED  | 4  |

# VIDEO ENTERTAINMENT SYSTEM (VES) — IF EQUIPPED

The radio can remotely control the VES. Refer to "Uconnect Multimedia – Video Entertainment System (VES)" in "Multimedia" in your Owner's Manual for additional details.

## **Receiving Audio/Video From The Ves**

You can play audio from the VES through the vehicle's speaker system. If you have a VES with a video player you can also see the video on the radio's display, if the vehicle is parked.

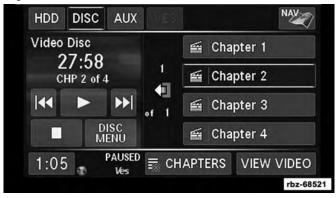

The VES tab becomes available after the VES system (DVD player if equipped or AUX input present) is turned on. Push the DEVICES button to select the VES audio source.

Press the button of the desired source to play the selection in the vehicle cabin.

Availability of the DVD Player, Rear AUX 1 and the Rear AUX 2 buttons are based on the type of VES in the vehicle.

DVD Player is not available if there is no DVD player in the VES or there is no DVD in the player.

A device must be plugged into the AUX jack of the VES to be available.

A disabled button indicates an unavailable source.

#### Sending Audio/Video And Controlling The VES

The radio can also control the VES.

All sources are played through the VES headphones.

To access the rear VES, push the MENU button located on the faceplate on the right side of the radio.

Press the Rear VES button to display the Rear VES Controls.

#### 62 REMOTE DEVICES

The Rear VES Controls are displayed on the right half of the screen.

**NOTE:** Press the HIDE LIST button and/or the CLOSE INFO button if you cannot see the Rear VES Controls.

The first column controls VES ON/OFF and the headset audio channels 1 or 2.

A VES headset can listen to either audio Channel 1 or audio Channel 2.

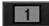

Press the button tab 1 to select Channel 1.

The left half of the screen displays the audio source information. If FM was chosen for example, a radio frequency such as 93.1 MHz would be displayed.

Press the PRESETS button to display the selected source details.

In this case, the FM preset list within the selected tuner is displayed.

You may press a "Preset" button to change the station, or press the DIRECT TUNE button to enter a frequency, or press the "Seek Up" or "Seek Down" buttons to change the radio station.

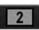

Press the 2 button tab to set the desired audio source for the second VES audio channel.

| Video Disc |              |     | RADIO  | MEDIA | Ves   |
|------------|--------------|-----|--------|-------|-------|
| 0          | 0:09         |     | AM     | HDD   | Disc  |
| СН         | P1 of 4      | 1   | FM     | DISC  | ALX ( |
|            |              |     | SAT    | AUX   | AUV 2 |
|            | DISC<br>MENU | 2   |        |       |       |
| 2:39       | UNLOCK       | ≣сн | APTERS |       |       |

The left half of the screen displays the audio source information which is, in this case, track 227 of a playlist on the HDD.

Press the TRACKS button to display the selected source details.

In this case, the songs within the selected folder are displayed.

The RADIO column controls the AM/FM tuner and the SAT tuner of the radio.

## NOTE:

- The radio cannot play both AM and FM at the same time.
- The USB Port modes cannot be accessed by VES Channel 1 or Channel 2.

The MEDIA column controls the HDD, DISC, and AUX audio source of the radio.

The VES column controls the DVD Player, Rear AUX 1, and Rear AUX 2 of the VES system.

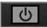

Press the ON/OFF button to show the VES ON/OFF display. You may turn the VES system ON or OFF.

Press the "Turn Rear VES OFF" button to shut the VES OFF.

Press the "Turn Rear VES" ON button to turn the VES ON.

## **VES Lock**

Press the "LOCK" button to disable the controls on the VES remote control unit. Once the VES is locked it is not possible to use the VES controls or the VES remote control.

## **VES Unlock**

Press the "UNLOCK" button to enable the controls on the VES remote control unit.

### Playing A Video DVD For The Rear VES

1. To view a DVD video on the rear VES radio screen, insert a video DVD into the radio.

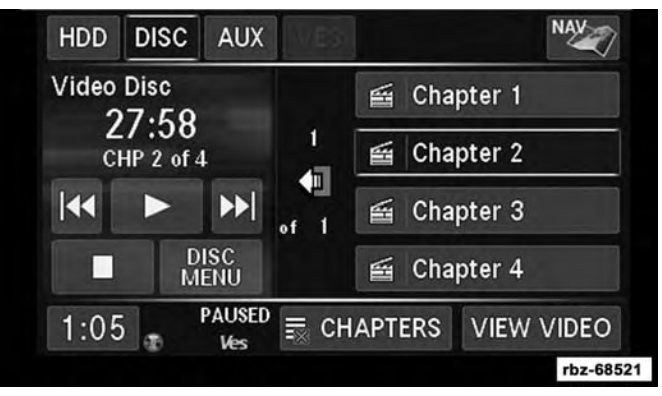

The playback starts automatically after the DVD video is recognized by the disc drive.

#### 64 REMOTE DEVICES

2. Push the MENU button located on the faceplate.

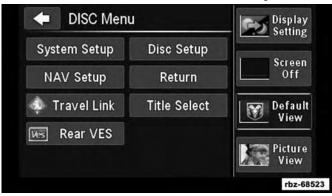

If there is no external DVD player installed in the vehicle make sure the rear VES video screen is down so it will turn on automatically and begin playing the video. If the VES screen is already on, the video mode automatically changes to play the DVD Video. If there is an external DVD player installed in the vehicle, you will need to change the VES screen mode manually. 3. Press the "Rear VES" button to display the Rear VES Controls.

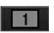

Press the 1 button tab to select audio Channel 1.

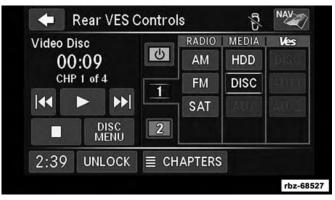

- 4. Press the DISC button to select the media mode.
- 5. The video will begin playback automatically.

#### LICENSE AGREEMENTS

### **Dolby Digital License Agreement**

Manufactured under license from Dolby Laboratories.

Dolby, MLP Lossless and the double-D are trademarks of Dolby Laboratories.

## **Rovi Corporation License Agreement**

This product incorporates copyright protection technology that is protected by U.S. patents and other intellectual property rights. Use of this copyright protection technology must be authorized by Rovi Corporation, and is intended for home and other limited viewing uses only unless otherwise authorized by Rovi Corporation. Reverse engineering or disassembly is prohibited.

## **USB CONNECTOR**

It is possible to copy audio files or pictures files to the radio Hard Disk Drive, or play audio files directly from the USB device just like a music disc. The USB connector is covered by a small cover, which protects the connector from dust or damage. **NOTE:** USB devices (e.g., camera memory USB adaptors, etc.) must comply with the MSD (Mass Storage Device) standard. This USB terminal can provide power to the inserted device. The current draw from these devices must be limited to 500mA or less.

The transfer speed for this USB connector is approximately two megabytes per second.

MP3 player devices cannot be controlled through the USB connector. Some player devices save music files in other formats, which cannot be played in this radio. Some copy-protected music (e.g., downloads from the internet) cannot be played on this radio.

#### **Compatible Devices**

Please see your authorized dealer or visit DriveUconnect.com (U.S. Residents) or DriveUconnect.ca (Canadian Residents) for supported devices.

**NOTE:** Some MP3 Players do not allow songs to be copied into other devices.

## How To Open The Cover

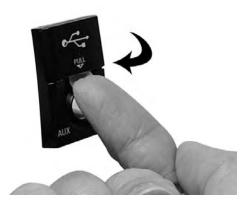

1. Place your finger under the pull arrow.

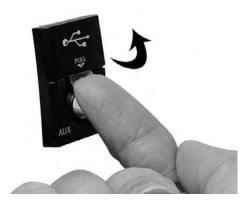

2. Pull forward.

**NOTE:** The flap is attached and should not be removed! Do not pull off of the frame. Do not use a tool (e.g., screw-driver, nail file, etc.) to open the flap, as this could cause damage to the face of the radio.

## How To Close The Cover

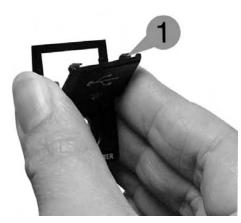

1. Using your thumb and index finger, grasp the flap. Notice the hooks (1), which must first be inserted into the frame.

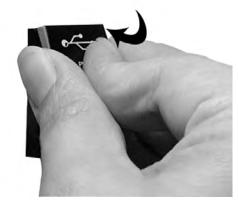

2. Insert the top hooks (1) into the frame first.

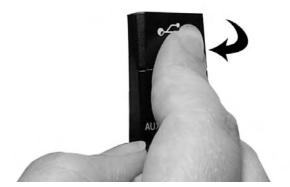

3. Then push on the bottom of the flap to secure in place.

## CAUTION!

Never force any connector into the ports of your radio. Make sure your connectors are the identical shape and size before you connect.

## AUDIO JACK (AUX) MODE

The Audio Jack connector allows you to connect the headset output of an audio device (e.g., MP3 player) to the radio. The audio of the connected device will then be played through the radio sound system.

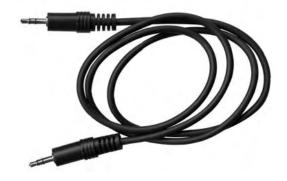

Connect a 3.5 mm stereo mini-jack cable as shown above (not provided with the radio) to the Audio Jack connector on the radio and to the earphone connector of your audio device. The display will switch automatically to the AUX mode when a 3.5 mm stereo mini-jack cable has been connected. The radio screen will revert back to the last tuner mode when the cable is unplugged.

To change radio modes while the cable is connected to the unit, push the MEDIA button located on the faceplate to display the AUX tab. Press the AUX tab to return to the AUX mode.

Adjust the volume with the ON/OFF VOLUME rotary knob or with the volume of the attached device.

The control of the external device (e.g., selecting playlists, play, fast forward, etc.) cannot be provided by the radio; use the device controls instead.

**NOTE:** Inserting of a mono jack will result in improper audio playback.

#### USB Port — If Equipped

The USB Port in the center console or upper glove box (depending on the vehicle) gives you access to the audio files on the external iPod or USB device through the AUX Mode. It functions as a remote control for the currently connected audio devices mobile digital device, and you can play audio from the audio device through the vehicle's speaker system.

Before using the AUX mode, you will need to connect your audio device to the USB port. (See the iPod/USB/MP3 section in your vehicle's Owner's Manual on the DVD or the iPod Control section in your User Guide for instructions.)

#### NOTE:

- The files will not be stored on the internal hard disk drive and cannot be used in the HDD mode.
- It is recommended you use the latest available software for your iPod and iTunes.

See the manufacturer's website for updates: http://www.apple.com/support/ipod/.

#### 70 REMOTE DEVICES

## Playing Audio Files From The Audio Device

You can play songs directly from the iPod or external USB device.

Press the TRACKS button to display a list view.

Press the button with the desired list item to select and play the item.

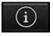

Press the INFO button to display the track information, press the button a second time to close the display.

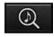

Press the BROWSE button to browse by categories.

## Select An iPod Or External USB Category

The radio can sort the files by playlists, by song names, by artists, by composers, by genres, by albums, by podcasts or by audio books, if available on your device.

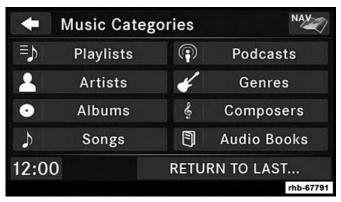

Press the "Artists" button for this example.

Press a button with the desired artist's name to play songs from this artist.

Press the PLAY ALL button to play songs from all available artists.

Press the PAGE UP or PAGE DOWN buttons to navigate through the list of artists.

#### Using Voice Command

You can list Artists, Playlists, Albums, Songs, Podcasts, Genres, Composers and Audio Books in the main page by using Voice Command.

To list categories, press the "Voice Command " button and wait for the confirmation beep and say list Album (or any other category).

#### List Jump

If you encounter a very long list, it may be helpful to press the A<>Z button to go to the List Jump menu.

For this example, we entered the first letter of the desired artist.

Press the GO button to jump to the desired artist.

Press a button with the desired artist's name to play songs from this artist.

#### Change A Track

Press the "Forward Arrow" buttons  $\bowtie$  to select the next track on the disc.

Press and hold the "Forward Arrow" buttons  $\bowtie$  to fast forward through the track.

Press the "Back Arrow" buttons  $\mathbb{K}$  to select the start of the current track (while the track is playing) or the previous track (if the current track has just started).

Press and hold the "Back Arrow" buttons  $\mathbb{K}$  to fast rewind through the track.

#### Pause

Press the "PAUSE" button to pause the playback.

#### Play

Press the "PLAY" button to start the playback.

#### **Displaying The Elapsed Title Time**

The elapsed title time of the currently playing track is **7** displayed on the left side of the screen.

#### Scan Search

Press the SCAN button.

The first few seconds of each individual track will be played in succession for ten seconds each.

Press the STOP SCAN button to stop the scan function.

#### 72 REMOTE DEVICES

## Track Info

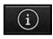

Press the INFO button.

Information on the currently playing track, if available, will be displayed on the right half of the touchscreen.

## AUX Menu

While in AUX mode, push the MENU button on the faceplate to access the AUX Menu.

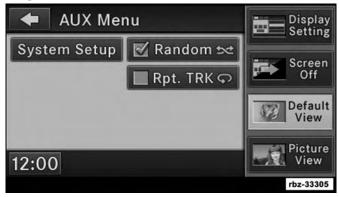

## **Random Playback**

The random playback function plays random tracks from the audio device. Press the "Random" button to switch the random play function on or off.

A red check mark indicates the random play function is active.

#### **Repeat Track**

The repeat track function repeats the currently played track. Press the "Rpt. TRK" button to switch the repeat track function on or off.

A red check mark indicates the repeat track function is active.

## **BLUETOOTH STREAMING AUDIO (BTSA)**

Music can be streamed from your cellular phone through Uconnect Phone (if equipped) and played through the vehicles sound system.

#### **REMOTE DEVICES** 73

#### **Controlling BTSA Using The Radio**

To enter BTSA mode, push the MEDIA button located on the faceplate then press the AUX button located on the touchscreen, or push the "Voice Command "" button (if equipped) and after the confirmation beep, say "Bluetooth Streaming Audio."

#### **Play Mode**

When switching to BTSA mode, some audio devices will start playing music directly through the vehicles sound system. However, some devices require the music to be initiated on the device before it will stream through Uconnect Phone (if equipped).

#### Selecting A Different Audio Device

- 1. Push the "Uconnect Phone 🌭 button.
- 2. After the "Ready" prompt and the following beep, say "Setup," then "Select Audio Devices."
- 3. You can say the name of the Audio Device to select or say "List Audio Devices" to have Uconnect Phone list the available devices.

You can also select a different audio device in the Select AUX Device screen. Press the icon to enter the Select AUX Device screen. The currently playing device is highlighted, you can push and select a different device.

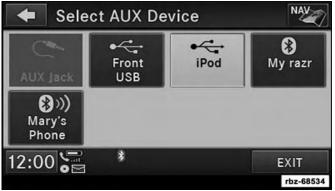

7

#### 74 REMOTE DEVICES

#### UCONNECT PHONE — IF EQUIPPED

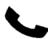

Uconnect Phone is a voice-activated, hands-free, in-vehicle communications system.

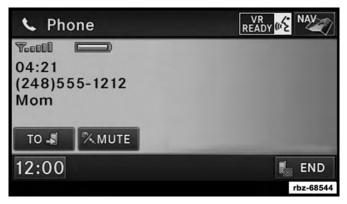

The Uconnect system is fully integrated with the vehicle's audio system. The radio display will be used for visual prompts from the Uconnect system such as phone battery status, signal strength, caller ID, and call type.

**NOTE:** Your phone may not support all available Uconnect features.

Refer to "Uconnect Phone" in "Multimedia" in your Owners Manual for further information.

## VOICE COMMAND — IF EQUIPPED

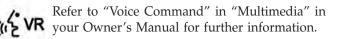

## WARNING!

ALWAYS drive safely with your hands on the steering wheel. You have full responsibility and assume all risks related to the use of the voice command features and applications in this vehicle. Only use the voice command features when it is safe to do so. Failure to do so may result in a collision causing serious injury or death.

# **CONTENTS**

| SAFETY PRECAUTIONS AND IMPORTANT            |
|---------------------------------------------|
| INFORMATION                                 |
| □ Warning                                   |
| □ Caution                                   |
| □ Notice                                    |
| □ Map Data Information                      |
| GETTING STARTED                             |
| □ Setting Up Your System                    |
| □ Main Menu                                 |
| □ Using The On-Screen Buttons               |
| □ Using The On-screen Keyboard              |
| □ Finding A Point Of Interest               |
| □ Finding A Location By Spelling The Name80 |
| □ Adding Points To The Active Route         |

| $\hfill\square$ Changing The Destination Of The Active Route80 |
|----------------------------------------------------------------|
| □ Taking A Detour                                              |
| □ Stopping The Route                                           |
| ■ FINDING LOCATIONS                                            |
| □ Finding An Address                                           |
| $\Box$ Using The Go! Page                                      |
| □ Setting A Home Location                                      |
| □ Going Home                                                   |
| □ Editing Your Home Location Information                       |
| □ Viewing A List Of Recently Found Locations82                 |
| □ About Favorites                                              |
| □ Planning A Trip                                              |
| □ Using The Map Buttons                                        |

8

| □ Browsing The Map By Pressing The Touchscreen84 |
|--------------------------------------------------|
| □ Entering Coordinates                           |
| ■ ABOUT THE MAP PAGES                            |
| $\Box$ Viewing The Map While Navigating          |
| □ About myTrends                                 |
| □ Viewing Trip Information                       |
| □ Viewing The Turn List                          |
| □ Viewing The Next Turn                          |
| □ Viewing The Junction View                      |
| USING THE TOOLS                                  |
| □ Viewing Current Location Information           |
| □ Using Help                                     |
| □ Using The World Clock                          |
| $\Box$ Using The Calculator                      |
| □ Using The Unit Converter                       |
| ■ CUSTOMIZING THE NAVIGATION SYSTEM91            |
| □ System Settings                                |

| □ Changing The Map Settings                  |
|----------------------------------------------|
| □ Route Preferences                          |
| □ Language Settings                          |
| □ Restoring All Original Settings            |
| APPENDIX                                     |
| □ About GPS Satellite Signals                |
| □ Updating The Software                      |
| □ Updating The Map Data                      |
| □ Custom POIs (Points of Interest)           |
| SIRIUSXM TRAVEL LINK (RADIO 430 NAV<br>ONLY) |
| □ Weather                                    |
| □ Ski Info                                   |
| □ Fuel Prices                                |
| □ Movie Listings                             |
| □ Sports Scores                              |
| END-USER LICENSE AGREEMENTS                  |

#### SAFETY PRECAUTIONS AND IMPORTANT INFORMATION

#### WARNING!

- ALWAYS drive safely with your hands on the steering wheel. You have full responsibility and assume all risks related to the use of the Uconnect features and applications in this vehicle. Only use Uconnect when it is safe to do so. Failure to do so may result in an accident involving serious injury or death.
- ALWAYS follow the law! Failure to follow traffic laws may result in serious injury or death.

#### Warning

Read this information carefully before starting to operate the navigation system and follow the instructions in this manual. Neither the FCA US LLC nor Garmin shall be liable for problems or accidents resulting from failure to observe the instructions in this manual.

Failure to avoid the following potentially hazardous situations could result in an accident or collision resulting in death or serious injury.

- Always drive safely. Only use the navigation features in this vehicle when it is safe to do so. You accept full responsibility for the use of the features in this vehicle.
- When navigating, carefully compare information displayed on the navigation system to all available navigation sources, including road signs, road closures, road conditions, traffic congestion, weather conditions, and other factors that may affect safety while driving. For safety, always resolve any discrepancies before continuing navigation, and defer to posted road signs and road conditions.
- The navigation system is designed to provide route suggestions. It is not a replacement for driver attentiveness and good judgement. Do not follow route suggestions if they suggest an unsafe or illegal maneuver or 8 would place the vehicle in an unsafe situation.
- Be careful of the ambient temperature. Using the navigation system at extreme temperatures can lead to malfunction or damage. Also note that the unit can be damaged by strong vibration, metal objects, or by water getting inside the unit.

# Caution

The navigation system is designed to provide you with route suggestions. It does not reflect road closures or road conditions, weather conditions, or other factors that may affect safety or timing while driving.

Use the navigation system only as a navigational aid. Do not attempt to use the navigation system for any purpose requiring precise measurement of direction, distance, location, or topography.

The Global Positioning System (GPS) is operated by the United States government, which is solely responsible for its accuracy and maintenance. The government system is subject to changes that could affect the accuracy and performance of all GPS equipment, including the navigation system.

# Notice

This navigation system can be used when the ignition key is turned to ON or ACC. To preserve the battery, however, it should be used with the engine running whenever possible. Using the navigation system for a long time with the engine switched off can cause the battery to run down.

## **Map Data Information**

Garmin uses a combination of governmental and private data sources. Virtually all data sources contain some inaccurate or incomplete data. In some countries, complete and accurate map information is either not available or is prohibitively expensive.

## **GETTING STARTED**

To access the Navigation system on your Radio, press the NAV button in the upper right corner of the screen during any RADIO or MEDIA mode.

## Setting Up Your System

When using your navigation system for the first time, complete the following tasks:

1. Acquire satellites.

2. Understand the main menu.

## **Acquiring Satellites**

The **u** bars indicate satellite strength.

Go to an open area, away from tall buildings and trees. Acquiring satellite signals can take a few minutes.

#### Main Menu

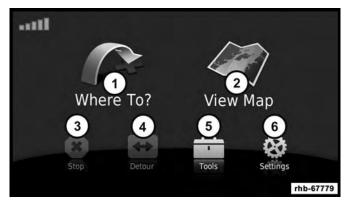

- 1 Press To Find A Destination
- 2 Press To View The Map
- 3 Press To Stop A Route
- 4 Press To Detour A Route
- 5 Press To Open The Menu Of Tools
- 6 Press To Open The Menu Of Settings

#### Using The On-Screen Buttons

- Press and hold **1** to quickly return to the main menu.
- Press **A** and **V** to see more choices.

• Press and hold **•** and **•** to scroll faster.

#### Using The On-screen Keyboard

- Press a character on the keyboard to enter a letter or number.
- Press "Space" to add a space.
- Press and hold **a** to erase the entire entry.
- Press to select the keyboard language mode.
- Press **67%** to enter special characters, such as punctuation marks.

#### **Finding A Point Of Interest**

The detailed maps loaded in your navigation system contain points of interest, such as restaurants, hotels and auto services.

- 1. From the main menu, press Where To? > Points of Interest.
- 2. Select a category.
- 3. If necessary, select a subcategory.

- 4. Select a destination.
- 5. Press Go!

#### Finding A Location By Spelling The Name

- 1. From the main menu, press Where To? > Points of Interest > Spell Name.
- 2. Enter all or part of the name.
- 3. Press Done.
- 4. Select a destination.
- 5. Press Go!

#### Adding Points To The Active Route

- 1. While navigating a route, press **D** to return to the main menu.
- 2. From the main menu, press Where To?
- 3. Select a category.
- 4. If necessary, select a subcategory.
- 5. Select a destination.
- 6. Press Go!
- 7. Press Add as a Via Point.

## Changing The Destination Of The Active Route

Before you can change destinations you must be navigating a route.

- 1. Press **D** to return to the main menu.
- 2. Press Where To?
- 3. Search for the location.
- 4. Press Go!
- 5. Press Set as a New Destination.

#### Taking A Detour

While navigating a route, you can use detours to avoid obstacles ahead of you, such as construction zones.

**NOTE:** If the route you are currently taking is the only reasonable option, the navigation system might not calculate a detour.

- 1. While navigating a route, press 之
- 2. From the main menu, press **Detour**.

#### Stopping The Route

- 1. While navigating a route, press 🔁.
- 2. From the main menu, press **Stop**.

#### FINDING LOCATIONS

The Where To? menu provides several different categories you can use to search for locations. To perform a simple search, see the "Getting Started" section.

#### **Finding An Address**

**NOTE:** Depending on the version of the built in map data on your navigation system, the button names and the order of steps could be different than the steps below.

- 1. From the main menu, press Where To? > Address.
- 2. If necessary, change the state, the country, or the province.
- 3. Press Spell City.
- 4. Enter the city/postal code.

**NOTE:** If you are unsure of the city/postal code, press **Search All**.

- 5. Press Done.
- 6. If necessary, select the city/postal code.

NOTE: Not all map data provides postal code searching.

7. Enter the number of the address.

8. Press Done.

- 9. Enter the street name.
- 10. Press Done.
- 11. If necessary, select the street.
- 12. If necessary, select the address.

#### Using The Go! Page

The Go! page opens when you select a location to navigate to.

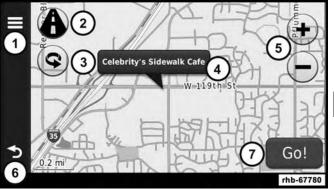

1. Press to call the selected location when your device is connected to phone, or to save the location to your favorites.

- 2. Press to switch between 2-D and 3-D view.
- 3. Press to rotate the view.
- 4. Press to view more information for the location.
- 5. Press to zoom in and out.
- 6. Press to return to the previous page. Press and hold to return to the main menu.
- 7. Press to create a turn-by-turn route to this location.

## **Setting A Home Location**

You can set your home location for the location you return to most often.

- 1. From the main menu, press Where To? > Go Home.
- 2. Select Enter My Address, Use My Current Location or Recently Found.

## **Going Home**

Before you can navigate to home you must set a home location.

• From the main menu, press Where To? > Go Home.

## **Editing Your Home Location Information**

- 1. From the main menu, press Where To? > Favorites > Home.
- 2. Press **> Edit**.
- 3. Enter your changes.
- 4. Press Done.

#### Viewing A List Of Recently Found Locations

Your navigation system stores the last 50 locations you have found.

• From the main menu, press Where To? > Recently Found.

#### **Clearing The List Of Recently Found Locations**

From the main menu, press Where To? > Recently Found > > Clear > Yes.

#### **About Favorites**

You can save locations in your Favorites so you can quickly find them and create routes to them. Your home location is also stored in Favorites.

#### Saving Your Current Location To Favorites

- 1. From the map, press the vehicle icon.
- 2. Press Save.
- 3. Enter a name.
- 4. Press Done.

The location is saved in Favorites.

#### **Saving Locations To Favorites**

- 1. Search for the location.
- 2. From the Go! page, press  $\blacksquare$  > Save > OK.

#### **Finding Favorites**

- 1. From the main menu, press **Where To? > Favorites**.
- 2. If necessary, select a category.
- 3. Select a saved location.

#### **Editing Favorites**

- 1. From the main menu, press Where To? > Favorites.
- 2. Select a category.
- 3. Select a favorite.

- 4. Press the information box.
- 5. Press  $\blacksquare$  > Edit.
- 6. Select an option:
  - Name
  - Phone Number
  - Categories
  - Change Map Symbol
- 7. Edit the information.
- 8. Press Done.

#### **Planning A Trip**

You can use Trip Planner to create and save a trip with multiple destinations.

- 1. From the main menu, press Where To? > Trip Planner.
- 2. Press 🛨 .
- 3. Press Select Start Location.
- 4. Search for a location.
- 5. Press Select.
- 6. Press **•** to add an additional location.

#### 7. Press Select.

- 8. Repeat steps 4–6 to add additional locations to your trip.
- 9. Press Next.
- 10. Enter a name.

## 11. Press Done.

# Navigating To A Saved Trip

- 1. From the main menu, press Where To? > Trip Planner.
- 2. Select a saved trip.
- 3. Press Go!

# Editing A Saved Trip

- 1. From the main menu, press **Where To? > Trip Planner**.
- 2. Select a saved trip.
- 3. Press 🔳 .
- 4. Select an option:
  - Press Rename Trip to edit the trip name.
  - Press Edit Destinations to add or delete locations.

- Press Delete Trip to delete the entire trip.
- Press **Optimize Order** to arrange your trip locations in the most efficient order.

# Using The Map Buttons

- 1. From the main menu, press Where To? > Browse Map.
- 2. Press anywhere on the map.
  - Press  $\bigcirc$  and  $\bigcirc$  to zoom in and out.
  - Press 🙆 to switch between 2D and 3D views.
  - Press 🕥 to rotate the view.

# Browsing The Map By Pressing The Touchscreen

• Press an area on the map to select a location.

An information box appears next to the location.

- Press and drag the map to view different parts of the map.
- Press the map twice to zoom in and center on a location.

## Finding A Location Using The Map

- 1. From the main menu, press **Where To? > Browse Map**.
- 2. Press a location.

An information box appears next to the location.

- 3. Press the information box.
- 4. Select an option:

• Press > Save.

5. Press Go!

#### Setting A Simulated Location

You can use the GPS simulator to select another location, near which you can search for and save points of interest. This may be helpful when planning trips.

- 1. From the main menu, press Tools > Settings > System > GPS Simulator > On.
- 2. From the main menu, press Where To? > Browse Map.
- 3. Press an area on the map.
- 4. Press **> Set Location**.

#### **Entering Coordinates**

If you know the geographic coordinates of your destination, you can use your navigation system to navigate to the destination using the latitude and longitude coordinates.

- 1. From the main menu, press Where To? > Coordinates.
- 2. Press a field to enter the latitude and longitude data.
- 3. Press View on Map.
- 4. Press Go!

#### Changing The Map Coordinate Format

- From the Home Screen, press Where To? > Coordinates
  > > Format.
- 2. Select a format.

#### ABOUT THE MAP PAGES

## Viewing The Map While Navigating

## NOTICE

In no event shall Garmin be liable for any incidental, special, indirect, or consequential damages, including, without limitation, damages for any traffic fines or citations, whether resulting from the use, misuse, or inability to use the product or from defects in the product. Some states do not allow the exclusion of incidental or consequential damages, so the above limitations may not apply to you.

Your route is marked with a magenta line. A checkered flag marks your destination.

As you travel, your navigation system guides you to your destination with voice prompts, arrows on the map, and directions at the top of the map. If you depart from the original route, your navigation system recalculates the route and provides new directions.

A speed limit icon displaying the current speed limit may appear as you travel on major roadways.

#### Using The Navigation Map

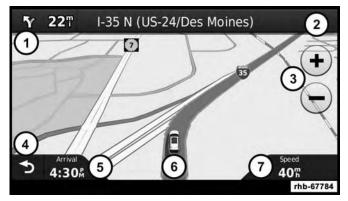

1. Press to view the next turn.

The turn indicator also tells you which lane you should be in to prepare for your next maneuver, when available.

- 2. Press to view the turn list.
- 3. Press to zoom in and zoom out.
- 4. Press to return to the main menu.
- 5. Press to display a different data field.
- 6. Press to view information for the location.
- 7. Press to view trip information.

#### About myTrends

When the myTrends feature is enabled, your estimated time of arrival for your frequent destinations, like your workplace, automatically appear in the navigation bar at the top of the map.

When myTrends information appears in the navigation bar, you can press the navigation bar to view route options for the suggested destination.

#### **Enabling myTrends**

From the main menu press **Settings** > **Navigation** > **myTrends** > **Enabled**.

#### **Viewing Trip Information**

The trip information page displays your present speed and provides statistics about your trip.

**NOTE:** If you make frequent stops, leave the navigation system turned on so it can accurately measure elapsed time during the trip.

From the map, press the **Speed** field.

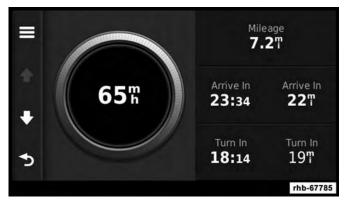

#### **Resetting Trip Information**

- 1. From the map, press the **Speed** field.
- 2. Press 🔳 .
- 3. Select an option:
  - Press **Reset Trip Mileage** to reset the information on the trip computer.
  - Press Reset Max. Speed to reset the maximum speed.

## Viewing The Turn List

When you are navigating a route, you can view all of the turns for your entire route and the distance between turns.

1. From the map, press the text bar on the top of the map.

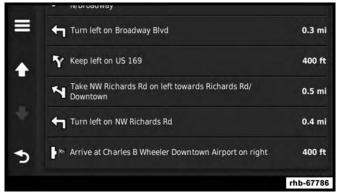

- 2. Select an option:
  - Select a turn on the list to view the next turn.
  - Press > Map to view the entire route on the map.

## **Viewing The Next Turn**

Before you can view the next turn you must be navigating a route.

The next turn shows the turn on the map and the distance and time left before you reach the turn.

Press the turn indicator in the top left corner of the map.

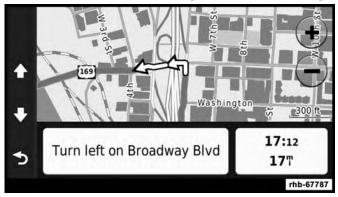

#### **Viewing The Junction View**

Before you can view the junction view, you must be navigating a route.

The junction view displays a view of some upcoming junctions and in which lane you should be driving.

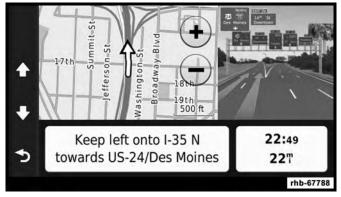

#### USING THE TOOLS

#### **Viewing Current Location Information**

Use the Where Am I? page to view information about your current location. This feature is helpful if you need to tell emergency personnel your location.

• From the main menu, press Tools > Where Am I?

#### **Finding Nearby Services**

- 1. From the main menu, press **Tools > Where Am I**?
- 2. Press Hospitals, Police Stations or Fuel to view the nearest locations in that category.

#### **Using Help**

From the main menu, press **Tools** > **Help** to view information about using your navigation system.

#### **Searching Help Topics**

From the main menu, press **Tools > Help**.

## Using The World Clock

- 1. From the main menu, press **Tools > World Clock**.
- 2. Press a city name.
- 3. Enter a new city name.

#### 4. Press Done.

5. If necessary, select a city.

## Viewing The World Map

- From the main menu press Tools > World Clock > 🚱 .
- Nighttime hours appear in the shaded area.

# **Using The Calculator**

From the main menu press **Tools > Calculator**.

# Using The Unit Converter

- 1. From the main menu press **Tools > Unit Converter**.
- 2. Press the box with a unit of measure listed.
- 3. Select a unit of measure.
- 4. Press Save.
  - Two units of measure are listed.
- 5. Press a unit of measure to change.
- 6. Select a unit of measure.
- 7. Press Done.
- 8. Repeat steps 5-6, if necessary.

- 9. Enter a value.
- 10. Press Done.

## Setting Currency Conversion Rates Manually

You can update the currency conversion rates manually so that you are always using the most current rates.

- 1. From the main menu press **Tools > Unit Converter**.
- 2. Press the box with a currency listed.
- 3. Select Currency.
- 4. Press Save.
- 5. Press a currency box.
- 6. Select the currency you want to update.
- 7. Repeat steps 3–6 to select a currency to convert to, if necessary.
- 8. Press a box under a currency.
- 9. Enter a new value for the currency.
- 10. Press Done.
- 11. Repeat steps 8-9, if necessary.

#### CUSTOMIZING THE NAVIGATION SYSTEM

1. From the main menu press "Settings."

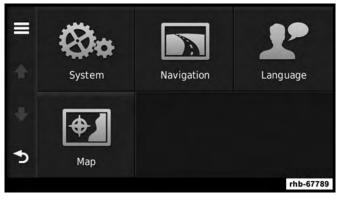

- 2. Press a setting category.
- 3. Press the setting to change it.

#### System Settings

From the main menu press **Settings > System**.

- GPS Simulator stops the navigation system from receiving a GPS signal, and saves battery power.
- About displays the software version number, the unit ID number and information on several other software features.

NOTE: You need this information when you update the system software or purchase additional map data.

#### **Restoring The System Settings**

From the main menu, press Settings > System > => Restore.

#### Changing The Map Settings

From the main menu press **Settings** > **Map**.

- Map Detail sets the level of detail on the map. More detail may result in slower map drawing.
- Map View sets the perspective on the Map page.
- Map Theme changes the color of the map data.
- Map Data Layout changes the amount of data visible 8 on the map.
- Vehicle changes the icon to represent your position on the map.
- Trip Log
  - Show on Map displays the path of your travels on the map.
  - Clear Trip Log

#### **Changing The Map Perspective**

- 1. From the main menu press Settings > Map > Map View.
- 2. Select an option:
  - Press **Track Up** to display the map in two dimensions (2-D), with your direction of travel at the top.
  - Press **North Up** to display the map in 2-D with North at the top.
  - Press **3-D** to display the map in three dimensions.

## **Route Preferences**

# From the main menu, press **Settings > Navigation > Route Preference**.

The route calculation is based on road speeds and vehicle acceleration data for a given route.

- **Faster Time** Calculates routes that are faster to drive but can be longer in distance.
- Shorter Distance Calculates routes that are shorter in distance but can take more time to drive.
- **Prompted** Select the faster time and shorter distance for your route.

## **Avoiding Road Features**

- 1. From the main menu press **Settings** > **Navigation** > **Avoidances**.
- 2. Select the road features to avoid on your routes.
- 3. Press "Save."

# Restoring The Original Navigation Settings

From the main menu press **Settings** > **Navigation** > **E** > **Restore**.

## Language Settings

From the main menu press **Settings > Language**.

- Voice Personality sets the language for voice prompts.
- Keyboard sets the language for your keyboard.
- **Keyboard Layout** sets the keyboard layout.

**Restoring The Original Language Settings** 

• From the main menu press **Settings** > **Language** > **E** > **Restore**.

#### **Restoring All Original Settings**

From the main menu, press **Settings** > **E** > **Restore** > **Yes**.

#### APPENDIX

#### About GPS Satellite Signals

The navigation system must acquire satellite signals in order to navigate.

When the navigation system has acquired satellite signals, the signal strength bars on the main menu are full **when it loses satellite signals**, the bars are clear **are**.

For more information about GPS, go to www.garmin.com/ aboutGPS.

#### **Updating The Software**

To update the navigation system software, you must have a USB mass storage device and an Internet connection.

- 1. Go to auto-update.garmin.com.
- Find your model and select Software Updates > Download.

- 3. Read and accept the terms of the Software License Agreement.
- 4. Follow the instructions on the Web site to complete the installation of the software update.

#### Updating The Map Data

To update the navigation system map, you must have a USB mass storage device and an Internet connection, or visit your local dealer for assistance. A map update can be purchased once a year.

- 1. Go to auto-update.garmin.com.
- 2. Select your vehicle from the drop-down lists.
- 3. Select Order Map Updates for your unit.
- 4. Follow the Web site instructions to update your map.

#### CAUTION

Garmin and FCA US LLC are not responsible for the accuracy of, or the consequences of using, a safety camera database.

Safety camera information is available in some locations. Go to http://www.garmin.com for availability. For these locations, the navigation system includes the locations of hundreds of safety cameras. Your navigation system alerts you when you are approaching a safety camera and can warn you if you are driving too fast. The data is updated at least weekly, so you always have access to the most up-to-date information.

You can purchase a new region or extend an existing subscription at any time. Each region that you purchase has an expiration date.

#### **Custom POIs (Points of Interest)**

**NOTE:** Custom POI files must be named "poi.gpi". and located on the USB storage device in a folder named 'POI' within a folder named "Garmin" (Garmin/POI/).

You can manually load custom points of interest (POI) databases, available from various companies on the Internet. Some custom POI databases contain alert information for points such as safety cameras and school zones. The navigation system can notify you when you approach one of these points. You are responsible for ensuring that your use of safety camera information is lawful in your area.

### CAUTION

Garmin and FCA US LLC are not responsible for the consequences of using custom POI databases, or for the accuracy of custom POI databases.

After downloading your POI database, use the Garmin POI Loader to install the POIs onto a USB mass storage device. Use the USB mass storage device to load the POIs. The POI Loader is available at garmin.com/products/poiloader. Refer to the POI Loader Help file for more information; click **Help** to open the Help file. The file name can only be POI.gpi. No other file name or extension should be used.

**NOTE:** Each time you load custom POIs to the navigation system, any other custom POIs already saved in the system will be overwritten.

#### **Finding Custom POIs**

You can view a list of the custom POIs loaded in your navigation system.

• Press Where To? > Extras > Custom POIs.

#### **Deleting Custom POIs**

- 1. Press Tools > My Data > Delete Custom POI(s).
- 2. Press Yes to confirm.

**NOTE:** All custom POIs will be deleted from your navigation system.

#### Saving Trip Logs

Trip logs are recorded while you navigate a route.

#### SIRIUSXM TRAVEL LINK (RADIO 430 NAV ONLY)

Now, in addition to delivering over 130 channels of the best sports, entertainment, talk and 100% commercial-free music, SiriusXM now offers premium infotainment services that work in conjunction with compatible navigation systems.

To access SiriusXM Travel Link, push the MENU button then press the Travel Link button.

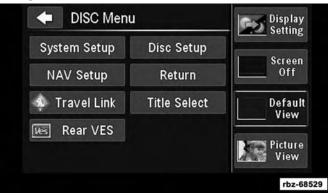

SiriusXM Travel Link brings a wealth of useful information into your vehicle and right to your fingertips.

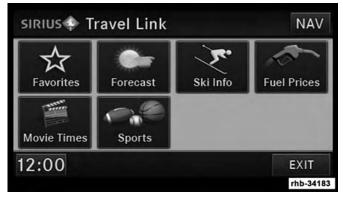

**NOTE:** SiriusXM Travel Link data services subscription is separate from your SiriusXM Satellite Radio (audio) subscription.

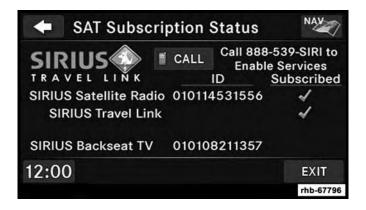

#### Weather

| 🔶 sirius 🗣 Fo   | orecast                      |       | NAV                                        |
|-----------------|------------------------------|-------|--------------------------------------------|
| Detroit, MI     | Today's High/Low             |       | 8°/-2°<br>ESE 10mph<br>25%<br>ce 50%<br>9+ |
| CHANGE LOCATION | Updated: 12-28-2009 11:59 PM |       |                                            |
| 12:00           | NOW                          | LATER | EXIT                                       |
|                 |                              |       | rhb-67792                                  |

- View detailed current conditions at your current location.
- Check extended 12-hour and 5-day forecasts.
- Store a favorite location for quick access to weather conditions and forecasts.

#### Ski Info

- View ski and snowboarding conditions at ski resorts.
- Store a favorite location for quick access to snow conditions.

## Fuel Prices

- Check detailed price information for fuel stations near your current location.
- Sort the list of closest fuel stations by price, distance or alphabetically.
- Route to selected fuel station.
- Store a favorite fuel station for quick access to pricing.

## Movie Listings

- Check which movies are playing at theaters near your current location.
- Sort the list of theaters by distance or alphabetically.
- Show movie titles, start times, ratings, run length, and summaries.
- Store a favorite theater for quick access to schedules.

### **Sports Scores**

- View scores and upcoming events for all major sports.
- Store your favorite teams for quick access to the scores and schedules.

**NOTE:** SiriusXM Travel Link data services subscription is separate from your SiriusXM Satellite Radio (audio) subscription.

## **CAUTION!**

Neither SiriusXM nor FCA US LLC is responsible for any errors in accuracies in the SiriusXM data services or its use in vehicles.

SiriusXM and all related marks and logos are trademarks of **8** SiriusXM Radio Inc. and its subsidiaries. SiriusXM Radio requires a subscription, sold separately after trial subscription included with vehicle purchase. Prices and programming are provided by SiriusXM and are subject to change. Subscriptions governed by Terms & Conditions available at www.sirius.com/serviceterms. SiriusXM Radio U.S. service only available to those at least 18 years of age in the 48 contiguous United States, D.C., & PR. Visit www.sirius.com/ TravelLink for more information on SIRIUS Travel Link.

#### END-USER LICENSE AGREEMENTS

#### Software License Agreement

#### BY USING THE NAVIGATION SYSTEM, YOU AGREE TO BE BOUND BY THE TERMS AND CONDITIONS OF THE FOLLOWING SOFTWARE LICENSE AGREEMENT. PLEASE READ THIS AGREEMENT CAREFULLY.

Garmin Ltd. and its subsidiaries ("Garmin") grant you a limited license to use the software embedded in this device (the "Software") in binary executable form in the normal operation of the product. Title, ownership rights, and intellectual property rights in and to the Software remain in Garmin and/or its third-party providers.

You acknowledge that the Software is the property of Garmin and/or its third-party providers and is protected under the United States of America copyright laws and international copyright treaties. You further acknowledge that the structure, organization, and code of the Software, for which source code is not provided, are valuable trade secrets of Garmin and/or its third-party providers and that the Software in source code form remains a valuable trade secret of Garmin and/or its third-party providers. You agree not to decompile, disassemble, modify, reverse assemble, reverse engineer, or reduce to human readable

form the Software or any part thereof or create any derivative works based on the Software. You agree not to export or re-export the Software to any country in violation of the export control laws of the United States of America or the export control laws of any other applicable country.

#### NAVTEQ End-user License Agreement

The software embedded in your Garmin product (the "Software") is owned by Garmin Ltd. or its subsidiaries ("Garmin"). The third-party map data embedded in or accompanying your Garmin product (the "Map Data") is owned by NAVTEQ North America LLC and/or its affiliates ("NAVTEQ") and is licensed to Garmin. Garmin also licenses information, text, images, graphics, photographs, audio, video, images and other applications and data from third party data providers ("Third Party Content Data"). The Map Data and Third Party Content Data are collectively the "Data". Both the Software and Data are protected under copyright laws and international copyright treaties. The Software and Data are licensed, not sold. The Software and Data are provided under the following license and are subject to the following terms and conditions which are agreed to by End User ("you" or "your"), on the one hand, and Garmin and its licensors (including their licensors and suppliers) and affiliated companies on the other hand.

**IMPORTANT:** CAREFULLY READ THIS LICENSE BE-FORE USING THIS PRODUCT. INSTALLING, COPYING, OR OTHERWISE USING THIS PRODUCT INDICATES YOUR ACKNOWLEDGMENT THAT YOU HAVE READ THIS LICENSE AND AGREE TO ITS TERMS. IF YOU DO NOT AGREE, RETURN THE COMPLETE PRODUCT WITHIN 7 DAYS OF THE DATE YOU ACQUIRED IT (IF PURCHASED NEW) FOR A FULL REFUND TO THE DEALER FROM WHICH YOU PURCHASED THIS PRODUCT.

#### License Terms And Conditions

Garmin ("we" or "us") provides you with storage media containing the computer Software (the "Software") and the embedded or accompanying Data, including any "online" or electronic documentation and printed materials (together called the "Product" for purposes of this License Agreement), and grants you a limited, non-exclusive license to use the Product in accordance with the terms of this Agreement. You agree to use this Data together with the Garmin product for solely personal, or if applicable, for use in your business' internal operations, and not for service bureau, time-sharing, resale or other similar purposes. Accordingly, but subject to the restrictions set forth in the following paragraphs, you may copy this Data only as necessary for your use to (i) view it, and (ii) save it, provided that you do not remove any copyright notices that appear and do not modify the Software or Data in any way. You agree not to otherwise reproduce, copy, modify, decompile, disassemble, reverse engineer or create derivative works of any portion of the Product, and may not transfer or distribute it in any form, for any purpose, except to the extent permitted by mandatory laws. Garmin also reserves the right to discontinue offering any Data supplied by any third party supplier if such supplier ceases to supply such content or Garmin's contract with such supplier terminates for any reason.

Restrictions. Except where you have been specifically licensed to do so by Garmin, and without limiting the preceding paragraph, you may not use this Data with any products, systems, or applications installed or otherwise connected to or in communication with vehicles, and which are capable of dispatch, fleet management or similar applications where the Data is used by a central control center in dispatching a fleet of vehicles. In addition, you are prohibited from renting or leasing the Data or the Garmin products containing the Data to any other person or third party. Only those rental car companies that are specifically authorized by Garmin in writing to rent Garmin products containing the Data to their rental customers are permitted to rent out such products.

nüMaps Lifetime. If you purchase a nüMaps Lifetime subscription (sold separately) or if your Garmin product comes bundled with a nüMaps Lifetime subscription, you will receive up to four (4) Map Data updates per year, when and as such updates are made available on Garmin's website, for one (1) compatible Garmin product until your product's useful life expires or Garmin no longer receives Map Data from NAVTEQ, whichever is shorter. A product's "useful life" means the period during which the product (a) has sufficient memory capacity and other required technical capabilities to utilize current map data and (b) is capable of operating as intended without major repairs. A product will be deemed to be out of service and its useful life to be ended if no updates have been downloaded for such product for a period of 24 months or more. Unless otherwise stated, the updates you receive under the subscription will be updates to the same geographic Map Data originally included with your Garmin product when originally purchased. In some instances, your Garmin product might not have sufficient memory remaining for you to load an update to the same Map Data originally included with your Garmin product, in which case you will need to either (a) select reduced Map Data coverage for your updates, or (b) purchase separately a microSD card or a SD card (if and as applicable to your Garmin product) and load all or a portion of the Map Data coverage for your updates to the card and insert the card into the microSD card or SD card slot contained in your Garmin product. If neither of the measures in (a) or (b) can be used to address your product's lack of sufficient remaining memory, then Garmin may conclude that the "useful life" of your product has expired. Garmin may terminate your nüMaps Lifetime subscription at any time if you violate any of the terms of this Agreement or your subscription. Your nüMaps Lifetime subscription may not be transferred to another person or another Garmin product.

**No Warranty**. This Product (including the Data) is provided to you "as is," and you agree to use it at your own risk. Garmin and its licensors (and their licensors and suppliers) make no guarantees, representations or warranties of any kind, express or implied, arising by law or otherwise, including but not limited to, content, quality, accuracy, completeness, effectiveness, reliability, merchantability, fitness for a particular purpose, usefulness, use or results to be obtained from the Product, or that the Data or server will be uninterrupted or error-free.

**Disclaimer of Warranty**. GARMIN AND ITS LICENSORS (INCLUDING THEIR LICENSORS AND SUPPLIERS) DIS-CLAIM ANY WARRANTIES, EXPRESS OR IMPLIED, OF QUALITY, PERFORMANCE, MERCHANTABILITY, FIT-NESS FOR A PARTICULAR PURPOSE OR NONIN-FRINGEMENT. NO ORAL OR WRITTEN ADVICE OR INFORMATION PROVIDED BY GARMIN OR ITS SUP-PLIERS AND LICENSORS SHALL CREATE A WAR-RANTY, AND YOU ARE NOT ENTITLED TO RELY ON ANY SUCH ADVICE OR INFORMATION. THIS DIS-CLAIMER OF WARRANTIES IS AN ESSENTIAL CONDI-TION OF THIS AGREEMENT. Some States, Territories and Countries do not allow certain warranty exclusions, so to that extent the above exclusion may not apply to you.

Disclaimer of liability. GARMIN AND ITS LICENSORS (INCLUDING THEIR LICENSORS AND SUPPLIERS) SHALL NOT BE LIABLE TO YOU: IN RESPECT OF ANY CLAIM, DEMAND OR ACTION, IRRESPECTIVE OF THE NATURE OF THE CAUSE OF THE CLAIM, DEMAND OR ACTION ALLEGING ANY LOSS, INJURY OR DAMAGES, DIRECT OR INDIRECT, WHICH MAY RESULT FROM THE USE OR POSSESSION OF THE INFORMATION; OR FOR ANY LOSS OF PROFIT, REVENUE, CONTRACTS OR SAVINGS, OR ANY OTHER DIRECT, INDIRECT, INCIDENTAL, SPECIAL OR CONSEQUENTIAL DAM-AGES ARISING OUT OF YOUR USE OF OR INABILITY TO USE THIS INFORMATION, ANY DEFECT IN THE DATA OR INFORMATION, OR THE BREACH OF THESE TERMS OR CONDITIONS, WHETHER IN AN ACTION IN CONTRACT OR TORT OR BASED ON A WARRANTY, EVEN IF GARMIN OR ITS LICENSORS HAVE BEEN ADVISED OF THE POSSIBILITY OF SUCH DAMAGES. GARMIN'S AND ITS LICENSORS' TOTAL AGGREGATE LIABILITY WITH RESPECT TO ITS OBLIGATIONS UN-DER THIS AGREEMENT OR OTHERWISE WITH RE-SPECT TO THE GARMIN PRODUCT OR THE DATA SHALL NOT EXCEED \$1.00. Some States, Territories and Countries do not allow certain liability exclusions or damages limitations, so to that extent the above may not apply to you.

**Disclaimer of Endorsement**. Reference to any products, services, processes, hypertext links to third parties or other Data by trade name, trademark, manufacturer, supplier or otherwise does not necessarily constitute or imply its endorsement, sponsorship or recommendation by Garmin or its licensors. Product and service information are the sole responsibility of each individual vendor. The NAVTEQ name and logo, the NAVTEQ and NAVTEQ ON BOARD trademarks and logos, and other trademarks and trade names owned by NAVTEQ North America LLC may not be used in any commercial manner without the prior written consent of NAVTEQ.

**Export Control**. You agree not to export from anywhere any part of the Data provided to you or any direct product thereof except in compliance with, and with all licenses and approvals required under, applicable export laws, rules and regulations.

**Indemnity**. You agree to indemnify, defend and hold Garmin and its licensors (including their respective licensors, suppliers, assignees, subsidiaries, affiliated companies, and the respective officers, directors, employees, shareholders, agents and representatives of each of them) free and harmless from and against any liability, loss, injury (including injuries resulting in death), demand, action, cost, expense, or claim of any kind or character, including but not limited to attorney's fees, arising out of or in connection with any use or possession by you of the Product (including the Data).

**Canadian Map Data**. The Map Data for Canada may include or reflect data of licensors, including Her Majesty and Canada Post. Such data is licensed on an "as is" basis. The licensors, including Her Majesty and Canada Post, make no guarantees, representations or warranties respecting such data, either express or implied, arising by law or otherwise, including but not limited to, effectiveness, completeness, accuracy or fitness for a particular purpose. The licensors, including Her Majesty and Canada Post, shall not be liable in respect of any claim, demand or action, irrespective of the nature of the cause of the claim, demand or action alleging any loss, injury or damages, direct or indirect, which may result from the use or possession of the data or the Map Data. The licensors, including Her Majesty and Canada Post, shall not be liable in any way for loss of revenues or contracts, or any other consequential loss of any kind resulting from any defect in the data or the Map Data. You shall indemnify and save harmless the licensors, including Her Majesty the Queen, the Minister of Natural Resources of Canada and Canada Post, and their officers, employees and agents from and against any claim, demand or action, irrespective of the nature of the cause of the claim, demand or action, alleging loss, costs, expenses, damages or injuries (including injuries resulting in death) arising out of the use or possession of the data or the Map Data. The terms contained in this Section are in addition to all of the rights and obligations of the parties under the Agreement. To the extent that any of the provisions of this Section are inconsistent with, or conflict with, any other provisions of the Agreement, the provisions of this Section shall prevail.

**United States Map Data.** NAVTEQ holds a non-exclusive license from the United States Postal Service to publish and sell ZIP+4 information. ©United States Postal Service 2010. Prices are not established, controlled or approved by the United States Postal Service. The following trademarks and registrations are owned by the USPS: United States Postal Service, USPS, and ZIP+4.

**Canadian Map Data**. Map Data for Canada includes information taken with permission from Canadian authorities, including © Her Majesty, © Queen's Printer for Ontario, © Canada Post, GeoBase, © Department of Natural Resources Canada. All rights reserved.

Australian Map Data. Map Data for Australia is based on data NAVTEQ has licensed from PSMA Australia Limited (www.psma.com.au). In addition, the Product incorporates data which is © 2010 Telstra Corporation Limited, GM Holden Limited, Intelematics Australia Pty Ltd, Sentinel Content Pty Limited and Continental Pty Ltd. If your Product uses RDS-TMC Codes contained in the Map Data, the traffic location codes are © 2010 Telstra Corporation Limited and its licensors.

**Term**. This Agreement is effective until such time as (i) if applicable, your subscription term is either terminated (by

you or by Garmin) or expires, or (ii) Garmin terminates this Agreement for any reason, including, but not limited to, if Garmin finds that you have violated any of the terms of this Agreement. In addition, this Agreement shall terminate immediately upon the termination of an agreement between Garmin and any third party from whom Garmin licenses the Data.

**Entire Agreement**. These terms and conditions constitute the entire agreement between Garmin (and its licensors, including their licensors and suppliers) and you pertaining to the subject matter hereof, and supersedes in their entirety any and all written or oral agreements previously existing between us with respect to such subject matter.

#### Governing Law.

#### (a) For European Union NAVTEQ Data

The above terms and conditions shall be governed by the laws of the Netherlands, without giving effect to (i) its conflict of laws provisions, or (ii) the United Nations Convention for Contracts for the International Sale of Goods, which is explicitly excluded. You agree to submit to the jurisdiction of the Netherlands for any and all disputes, claims and actions arising from or in connection with the NAVTEQ Data provided to you hereunder.

(b) For North American NAVTEQ Data and other non-European Union NAVTEQ Data

The above terms and conditions shall be governed by the laws of Illinois, without giving effect to (i) its conflict of laws provisions, or (ii) the United Nations Convention for Contracts for the International Sale of Goods, which is explicitly excluded. You agree to submit to the jurisdiction of Illinois for any and all disputes, claims and actions arising from or in connection with the NAVTEQ Data provided to you hereunder.

(c) For disputes, claims and actions not related to the NAVTEQ Data

The above terms and conditions shall be governed by the laws of Kansas, without giving effect to (i) its conflict of laws provisions, or (ii) the United Nations Convention for Contracts for the International Sale of Goods, which is explicitly excluded. You agree to submit to the jurisdiction of Kansas for any and all disputes, claims and actions arising from or in connection with the Data provided to you hereunder. Government End Users. If End User is an agency, department, or other entity of the United States Government, or funded in whole or in part by the U.S. Government, then use, duplication, reproduction, release, modification, disclosure or transfer of the Product and accompanying documentation is subject to restrictions as set forth in DFARS 252.227-7014(a)(1) (JUN 1995) (DOD commercial computer software definition), DFARS 27.7202-1 (DOD policy on commercial computer software), FAR 52.227-19 (JUN 1987) (commercial computer software clause for civilian agencies), DFARS 252.227-7015 (NOV 1995) (DOD technical data - commercial items clause); FAR 52.227-14 Alternates I, II, and III (JUN 1987) (civilian agency technical data and noncommercial computer software clause); and/or FAR 12.211 and FAR 12.212 (commercial item acquisitions), as applicable. In case of conflict between any of the FAR and DFARS provisions listed herein and this License, the construction that provides greater limitations on the Government's rights shall control. The contractor/manufacturer is Garmin International, Inc., 1200 East 151st Street, Olathe, KS 66062, USA and NAVTEQ North America LLC, 425 West Randolph Street, Chicago, Illinois 60606 USA.

Garmin is a trademark of Garmin Ltd. or its subsidiaries. registered in the USA and other countries. These trademarks may not be used without the express permission of Garmin.

NAVTEQ is a trademark in the U.S. and other countries. All other company names and trademarks mentioned or referenced in this documentation are the properties of their respective owners. All rights reserved.

#### DMTI Spatial, Inc. End User License Agreement

The software embedded in your Garmin product is owned by Garmin Ltd. or its subsidiaries ("Garmin"). The thirdparty postal code data (the "Licensed Product") embedded in or accompanying your Garmin product is owned by DMTI Spatial, Inc. and is licensed to Garmin. Both the software and Licensed Product are protected under copyright laws and international copyright treaties.

THIS is a legal Agreement between you, the end user, and DMTI Spatial, Inc. BY LOADING THE PRODUCT(S) WITH THIS AGREEMENT YOU ARE AGREEING TO BE BOUND BY THE TERMS OF THIS AGREEMENT. IF YOU DO NOT AGREE TO THE TERMS OF THIS AGREEMENT, PROMPTLY (within 7 days of purchase) RETURN THE PRODUCTS AND ANY ACCOMPANYING ITEMS (including written materials) TO Garmin INTERNATIONAL, INC. CUSTOMER SERVICE, 1200 EAST 151ST STREET, OLATHE, KANSAS 66062, FOR A REFUND.

DMTI Spatial hereby grants to you a non-exclusive, nontransferable license to use the data contained on the media in this package (the "Licensed Product") solely for personal non-commercial use or internal use in your business, on a single computer, Pocket PC, or Palm device in conjunction with Garmin software, and with compatible Garmin products that you personally own. Your use of the data is subject to the following terms and conditions:

You acknowledge that the Licensed Product(s) belong to DMTI Spatial and its third party supplier, and that the Licensed Product(s) are copyrighted. Unauthorized copying of the Licensed Product(s), is expressly forbidden and you may be held legally responsible for copyright infringement which is caused or encouraged by your failure to abide by the terms of this agreement. You may make one archival copy of the Licensed Product(s), solely for your own use, subject to the following restrictions: (1) The archival copy must be treated in the same way as the original copy; (2) No copy may be used while any other

copy is in use. If you make an archival copy of the Licensed Product(s), you must include on it the copyright notice that is on the original media.

You may not reproduce, sell, rent, lease, loan, distribute or sublicense the Licensed Product(s) or otherwise transfer the Licensed Product(s) to any third party, use the Licensed Product for commercial purposes except for internal use in your business, decompile, disassemble, reverse-engineer the Licensed Product(s), or use the Licensed Product to create any derived product for any of these prohibited purposes. You may not place the Licensed Product(s) on the Internet without a prior written agreement with DMTI Spatial.

In no event shall DMTI Spatial or its third party supplier(s) be liable to you or your organization for any indirect damages including any lost profits, lost savings, interruption of business, loss of business opportunities or other incidental or consequential damages, arising out of your possession, use of, or inability to use the Licensed Product(s), even if DMTI Spatial, its third party supplier(s), or any authorized dealer, has been advised of the possibility of the damages, or for any claim by any other party. In no event shall DMTI Spatial have any liability for damage in excess of the license fee paid for the Licensed Product(s).

You shall indemnify and hold DMTI Spatial, its third party supplier(s) and their officers, employees and agents, harmless from and against any claim, demand or action, irrespective of the nature of the claim, demand or action, alleging loss, costs, damages, expenses, or injury (including injury from death) resulting from your authorized or unauthorized, use, possession, modification, or alteration of the Licensed Product(s).

THE LICENSED PRODUCT(S) AND THE ASSOCIATED WRITTEN MATERIALS IN CONNECTION THEREWITH ARE PROVIDED "AS IS" WITHOUT WARRANTY OF ANY KIND, EITHER EXPRESSED OR IMPLIED, ARISING BY LAW OR OTHERWISE, INCLUDING BUT NOT LIM-ITED TO WARRANTIES OF EFFECTIVENESS, COM-PLETENESS, ACCURACY, MERCHANTABILITY OR FIT-NESS FOR A PARTICULAR PURPOSE. THE ENTIRE RISK AS TO THE QUALITY AND PERFORMANCE OF THE LICENSED PRODUCT(S) IS WITH YOU, THE END USER. NO ORAL OR WRITTEN ADVICE GIVEN BY DMTI SPATIAL OR ITS DEALERS, DISTRIBUTORS, AGENTS OR EMPLOYEES CREATES A WARRANTY OR IN NAY WAY INCREASES DMTI SPATIAL'S LIABILITY AND YOU MAY NOT RELY ON ANY SUCH INFORMATION OR ADVICE.

No statement or recommendation made or assistance given by DMTI Spatial or by its representatives or employees shall constitute a waiver by DMTI Spatial or any of the provisions herein. Nor does or will DMTI Spatial warrant any services it may provide in connection with the use of the Licensed product(s), to include any assistance, training, or other consultation with you.

This license is effective until terminated. This license will terminate automatically without notice from DMTI Spatial if you fail to comply with any provision of this License Agreement. Upon termination, you shall destroy or return the Licensed Product(s) including any written materials and all copies of the Licensed Product(s) and any written materials in connection therewith have been destroyed or returned to DMTI Spatial.

This Agreement shall be governed by the laws of the Province of Ontario.

©2007 DMTI Spatial Inc. (except for data licensed from third parties).

DMTI Spatial is an authorized user and distributor of selected Statistics Canada Computer files under Licensing Agreement 6230.

© Copyright, HER MAJESTY THE QUEEN IN RIGHT OF CANADA, as represented by the Minister of Industry, Statistics Canada 1996.

Digital Topographic Data produced under license from Her Majesty the Queen in Right of Canada, with permission of Natural Resources Canada.

**Governing Law**. The above terms and conditions shall be governed by the laws of the State of Illinois, without giving effect to (i) its conflict of laws provisions, or (ii) the United Nations Convention for Contracts for the International Sale of Goods, which is explicitly excluded. You agree to submit to the jurisdiction of the State of Illinois for any and all disputes, claims and actions arising from or in connection with the Traffic Data provided to you hereunder.

**Government End Users**. If the Traffic Data is being acquired by or on behalf of the United States government or any other entity seeking or applying rights similar to those customarily claimed by the United States government, this Data is a "commercial item" as that term is defined at 48 C.F.R. ("FAR") 2.101, is licensed in accordance with this Agreement, and the Traffic Data delivered or otherwise furnished shall be marked and embedded as appropriate

with the following "Notice of Use," and shall be treated in accordance with such Notice:

#### Notice of Use

Contractor (Manufacturer/ Supplier) Name: NAVTEQ

Contractor (Manufacturer/supplier) Address: 425 West Randolph Street, Chicago, Illinois 60606.

This Data is a commercial item as defined in FAR 2.101 and is subject to the NAVTEQ Traffic End User License Agreement under which this Data was provided.

© 2018 NAVTEQ; © 2018 Traffic.com – All rights reserved.

If the Contracting Officer, federal government agency, or any federal official refuses to use the legend provided herein, the Contracting Officer, federal government agency, or any federal official must notify NAVTEQ prior to seeking additional or alternative rights in the Traffic Data.

NAVTEQ and Traffic.com are trademarks in the U.S. and other countries. © 2018 NAVTEQ; © 2018 Traffic.com. All rights reserved.

HD Radio Technology manufactured under license from iBiquity Digital Corporation. U.S. and Foreign Patents. HD Radio and the HD, HD Radio, and "Arc" logos are proprietary trademarks of iBiquity Digital Corp.

Garmin is a trademark of Garmin Ltd. or its subsidiaries, registered in the USA and other countries. This trademark may not be used without the express permission of Garmin. All other company names and trademarks mentioned or referenced in this documentation are the properties of their respective owners. All rights reserved.

# SYSTEM INFORMATION

# **CONTENTS**

| SYSTEM INFORMATION11            | 0 |
|---------------------------------|---|
| USER DATA BACKUP11              | 0 |
| SOFTWARE AND DATABASE UPDATES11 | 0 |
| TROUBLESHOOTING                 | 1 |
| □ Radio                         | 1 |

| □ Disc            | .111 |
|-------------------|------|
| □ HDD             | .111 |
| GLOSSARY OF TERMS | .111 |

#### 110 SYSTEM INFORMATION

#### SYSTEM INFORMATION

Push the MENU button on the right side of the radio and press the "System Setup" button to access the System Setup menu.

Press the "System Information" button to access the system information.

| 🔶 Sys                  | tem Inform                                | ation                                           | NAV                          |
|------------------------|-------------------------------------------|-------------------------------------------------|------------------------------|
|                        | SOFT                                      | WARE                                            |                              |
|                        | 06.04.21<br>0430931<br>the content is cop | SIRIUS<br>Gracenote®<br>yright © Muze or its pi | 23.94.8.0<br>4BB<br>roviders |
| HARDWARE               |                                           | WARE                                            |                              |
| Serial Numbe<br>System | r T00AM0279A6<br>0100                     | 001                                             |                              |
| 2:00                   |                                           |                                                 | EXIT                         |
|                        |                                           |                                                 | rhb-6779                     |

#### **USER DATA BACKUP**

Visit DriveUconnect.com (U.S. Residents) or DriveUconnect.ca (Canadian Residents) for information on how to backup or transfer your user data, such as music files, etc., before returning or changing to a vehicle with a compatible radio (e.g., end of lease). There is no guarantee that files can be backed up from this radio and copied to another radio. Always keep the original data stored in another location.

#### SOFTWARE AND DATABASE UPDATES

Visit DriveUconnect.com (U.S. Residents) or DriveUconnect.ca (Canadian Residents) for information on available software and database updates.

Please read the specific instructions on the update discs before installing the updates.

Contact your local authorized dealership if you need help or more information about the available updates.

#### TROUBLESHOOTING

#### Radio

Q: I cannot find my favorite radio station that I was always able to receive before. What can I do?

A: Select "MUSIC TYPE" while in radio mode. Select "CLEAR" to disable all PTY filters, and try to SEEK for your station.

#### Disc

Q: The radio does not display the information or cover art for the disc I inserted. How do I access this information?

A: The radio will search the internal Gracenote music recognition technology database on the hard drive for the inserted disc. If the database is out of date, or the database does not contain the particular disc, the information cannot be displayed. Contact your local authorized dealership or website www.DriveUconnect.com (U.S. Residents) or www.DriveUconnect.ca (Canadian Residents) for available updates.

#### HDD

Q: The radio is playing songs from the HDD, it jumps to the first song in the list. Why does it do that?

A: After the radio is done copying or ripping music to the HDD, it needs to rebuild the current playlist. After the playlist is rebuilt, the radio starts to play the first song in the current playlist.

#### **GLOSSARY OF TERMS**

| AAC  | Advance Audio Coding                                                                                                    |
|------|----------------------------------------------------------------------------------------------------|
| CD   | Compact Disc                                                                                                    |
| CDC  | Compact Disc Changer                                                                                                    |
| CDDB | A technology company founded in<br>1995 as CDDB, Inc. The company has<br>been renamed to Gracenote, Inc. The<br>technology has been renamed to the<br>Gracenote media recognition service. |
| DVD  | Digital Versatile Disc                                                                                                    |
| DVDC | Digital Versatile Disc Changer                                                                                                    |
| GMD  | Gracenote Media Database,<br>Gracenote Media Recognition Service<br>(www.gracenote.com)                                                                                                    |

9

#### 112 SYSTEM INFORMATION I

| GMT        | Greenwich Mean Time                    |
|------------|----------------------------------------|
| HDD        | Hard-Disk Drive                        |
| MFB        | Multifunction button on the touch-     |
|            | screen                                 |
| MFS        | Multi-Functional Steering Wheel        |
| MP3 MPEG-1 | Compression scheme used to transfer    |
| Audio      | audio files via the Internet and store |
| Layer-3.   | in portable players and digital audio  |
|            | servers.                               |
| M4A        | The .M4A format is actually the audio  |
|            | layer of (non-video) MPEG 4 movies.    |
| M4P        | The .M4P format is an audio file pur-  |
|            | chased from Apple's Music Store        |
|            | (iTunes) and is protected by a Digital |
|            | Rights Management scheme.              |
| POS        | Position                               |
| PTY        | Program type (radio)                   |
| RBDS       | Radio Broadcast Data System            |
| SAT        | SiriusXM Satellite Radio               |
| UTC        | Universal Coordinated Time             |
| VES        | Video Entertainment System             |
| WMA        | Windows Media Audio Format             |
|            |                                        |

#### 19R430N-526-AA

First Edition Uconnect 430/430N Printed in the USA

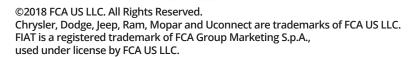

Jeep

DODGE

**D** 

CHRYSLER